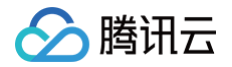

# TDSQL-H LibraDB

# 操作指南

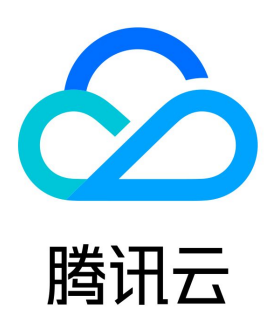

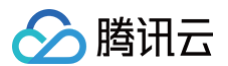

【版权声明】

©2013-2024 腾讯云版权所有

本文档(含所有文字、数据、图片等内容)完整的著作权归腾讯云计算(北京)有限责任公司单独所有,未经腾讯云事先明确书面许可,任何主体不得以 任何形式复制、修改、使用、抄袭、传播本文档全部或部分内容。前述行为构成对腾讯云著作权的侵犯,腾讯云将依法采取措施追究法律责任。

【商标声明】

# ◇腾讯云

及其它腾讯云服务相关的商标均为腾讯云计算(北京)有限责任公司及其关联公司所有。本文档涉及的第三方主体的商标,依法由权利人所有。未经腾讯 云及有关权利人书面许可,任何主体不得以任何方式对前述商标进行使用、复制、修改、传播、抄录等行为,否则将构成对腾讯云及有关权利人商标权的 侵犯,腾讯云将依法采取措施追究法律责任。

【服务声明】

本文档意在向您介绍腾讯云全部或部分产品、服务的当时的相关概况,部分产品、服务的内容可能不时有所调整。 您所购买的腾讯云产品、服务的种类、服务标准等应由您与腾讯云之间的商业合同约定,除非双方另有约定,否则,腾讯云对本文档内容不做任何明示或 默示的承诺或保证。

【联系我们】

我们致力于为您提供个性化的售前购买咨询服务,及相应的技术售后服务,任何问题请联系 4009100100或95716。

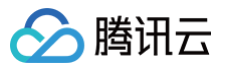

文档目录

[操作指南](#page-3-0) [实例管理](#page-3-1) [创建实例](#page-3-2) [查看实例](#page-5-0) [调整配置](#page-8-0) [标签管理](#page-10-0) [销毁实例](#page-11-0) [参数管理](#page-12-0) [设置参数](#page-12-1) [网络管理](#page-14-0) [设置网络](#page-14-1) [开启节点 IP](#page-15-0) [账号管理](#page-16-0) [管理账号](#page-16-1) [CDC管理](#page-20-0) [CDC 列表](#page-20-1) [添加 CDC](#page-21-0) [异构转换规则](#page-26-0) [设置排序键](#page-29-0) [设置分区键](#page-32-0) [多源合一](#page-34-0) [多表归并\(数据合并\)](#page-34-1) [基于 Merge 表引擎数据合并](#page-37-0) [同步忽略操作](#page-39-0) [高级选择模式](#page-40-0) [修改库表名映射](#page-42-0) [创建数据对比任务](#page-44-0) [监控与告警](#page-49-0) [监控指标](#page-49-1) [查看引擎监控](#page-51-0) [配置 Dashboard](#page-52-0) [配置告警](#page-54-0) [访问管理](#page-57-0) [概述](#page-57-1) [为策略关联用户](#page-59-0)

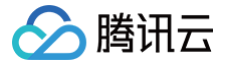

# <span id="page-3-1"></span><span id="page-3-0"></span>操作指南 实例管理 创建实例

<span id="page-3-2"></span>最近更新时间:2024-10-17 20:41:22

本文为您介绍如何通过控制台创建 TDSQL-H LibraDB 实例。

### 前提条件

- 已 [准备腾讯云账号。](https://cloud.tencent.com/document/product/1488/76492)
- 已了解 TDSQL-H LibraDB 实例的计费详情,计费规则请参见 计费概述 。
- 已规划 TDSQL-H LibraDB 实例所在地域、可用区,详情请参见 [地域与可用区。](https://cloud.tencent.com/document/product/1488/63530)
- 已规划 TDSQL-H LibraDB 实例的 [私有网络。](https://cloud.tencent.com/document/product/215)

### 操作步骤

- 1. 登录 [TDSQL-H LibraDB 购买页。](https://buy.cloud.tencent.com/libradb)
- 2. 根据实际需求选择实例配置,具体配置参数说明如下表所示。

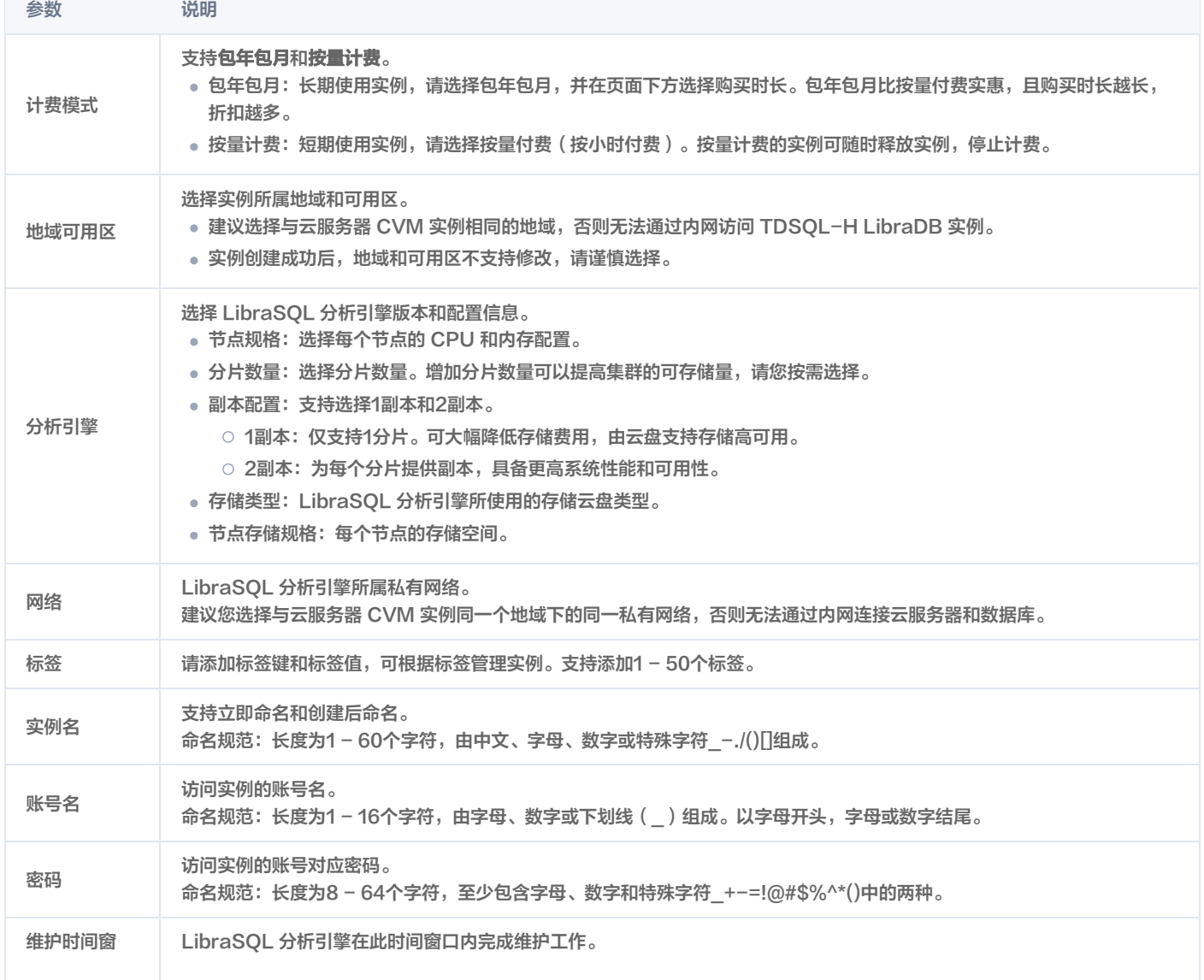

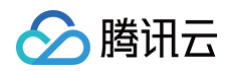

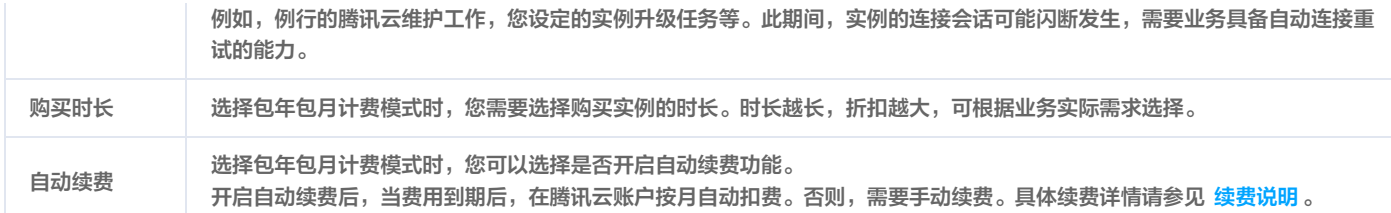

3. 阅读并勾选服务条款,选择待购买实例数量。

4. 确认配置参数无误后,单击立即购买。

提示实例购买成功,单击**确定或控制台**,进入实例列表页面,待实例状态由**发货中**变更为**运行中**时,可正常使用实例。

# 后续操作

购买 TDSQL-H LibraDB 实例后,可通过分析引擎网络地址连接 TDSQL-H LibraDB 分析引擎,具体操作请参见 [连接实例分析引擎](https://cloud.tencent.com/document/product/1488/63547) 。

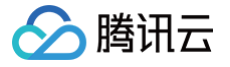

# <span id="page-5-0"></span>查看实例

最近更新时间:2024-10-17 20:41:22

TDSQL-H LibraDB 实例创建成功后,可在**实例列表**页面查看实例相关信息,并可对实例进行维护管理操作。

### 前提条件

已 [创建 TDSQL-H LibraDB 实例。](https://cloud.tencent.com/document/product/1488/63546)

# 操作步骤

- 1. 登录 [TDSQL-H LibraDB 控制台。](https://console.cloud.tencent.com/libradb/instance)
- 2. 在实例列表页面,查看实例列表。

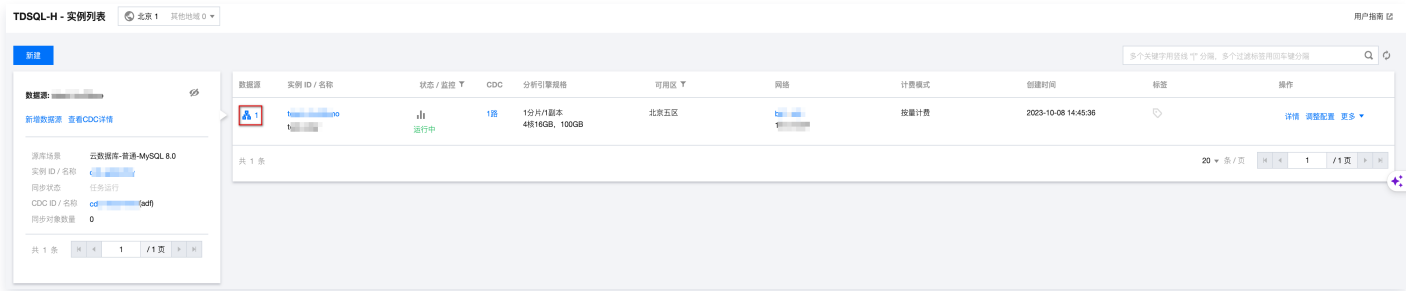

实例列表说明如下表所示。实例列表之前支持查看某一实例已经配置的源实例信息。同时也可以通过单击 <mark>人</mark> 隐藏源端实例列表。

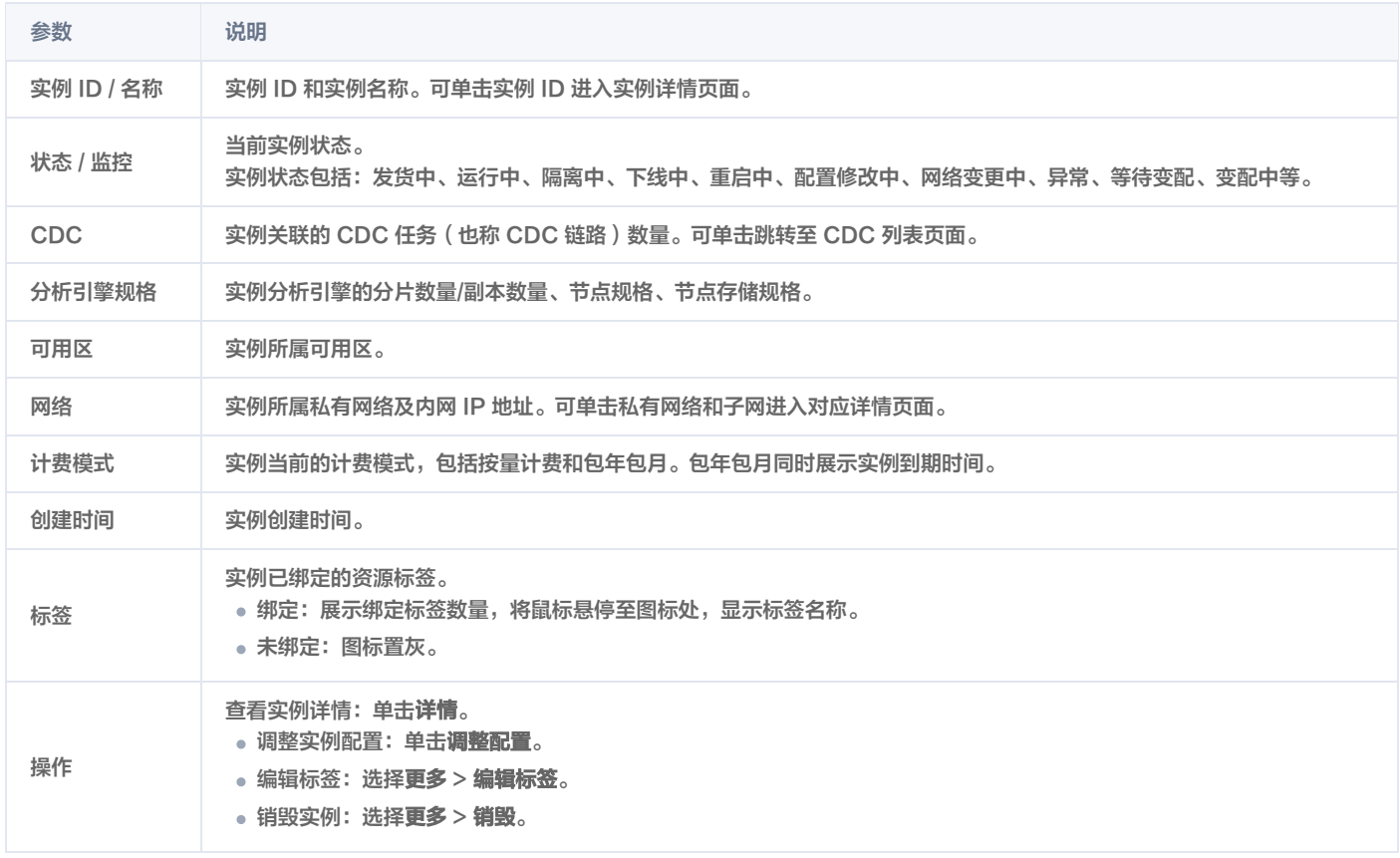

3. 在实例列表找到待查看的实例,单击实例 ID 或在**操作**列单击**详情**。

4. 查看实例详情、CDC、账号、参数、监控等信息。

查看实例详情

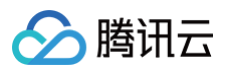

| ← 返回实例列表                    | to der der                                                                                                    |                                                                                                    | 1099/1813     |
|-----------------------------|----------------------------------------------------------------------------------------------------|----------------------------------------------------------------------------------------------------|---------------|
| 实例详情                        |                                                                                                    |                                                                                                    |               |
| CDC<br>账号管理<br>参数设置<br>引擎监控 | 基本信息<br>实例 10 1 mm mo lg<br>实例名 一 一 一 一<br>分析引擎状态 运行中<br>可用区<br>北京五区<br>创建时间 2023-10-08 14:45:36<br>计资税式 按量计费 转包年包月 | 配置信息 调整配置<br>连接信息 修改<br>所属网络<br><b>STATE</b><br><b>Greenway</b><br>- - -<br>版本<br>内网 IP<br>$(3 - 1)$ (3)<br>- 100<br>TCP 第日<br>状态<br>运行中<br>HTTP 端口<br>节点现格 4 橋16GB<br>MySQL 19103813<br>分片/图本 1分片/1副本<br>开启节点IP () | $\varnothing$ |
|                             | 标签 /<br>维护时间窗 修改<br>绘护用用 星期一、星期二、星期三、星期四、星期五<br>维护时间 00:00-06:00<br>架构图 ウ                                           | 云盘L3<br>存储类型<br>节点存储规格 100GB                                                                                                    |               |
|                             | OLTP数据源<br><b>THE SHIP SERVER</b><br>OLTP类型 云数据库                                                                    | LibraDB分析引擎<br>+ StroutPS<br>同步ID 9<br>节点规格 4棱16GB<br>同步名称    <br>同步状态 任务运行<br>P/Port 0 m<br>-----------------------------------<br>分片s1<br>副本s1r1                                                                  |               |

实例详情参数说明如下表所示。

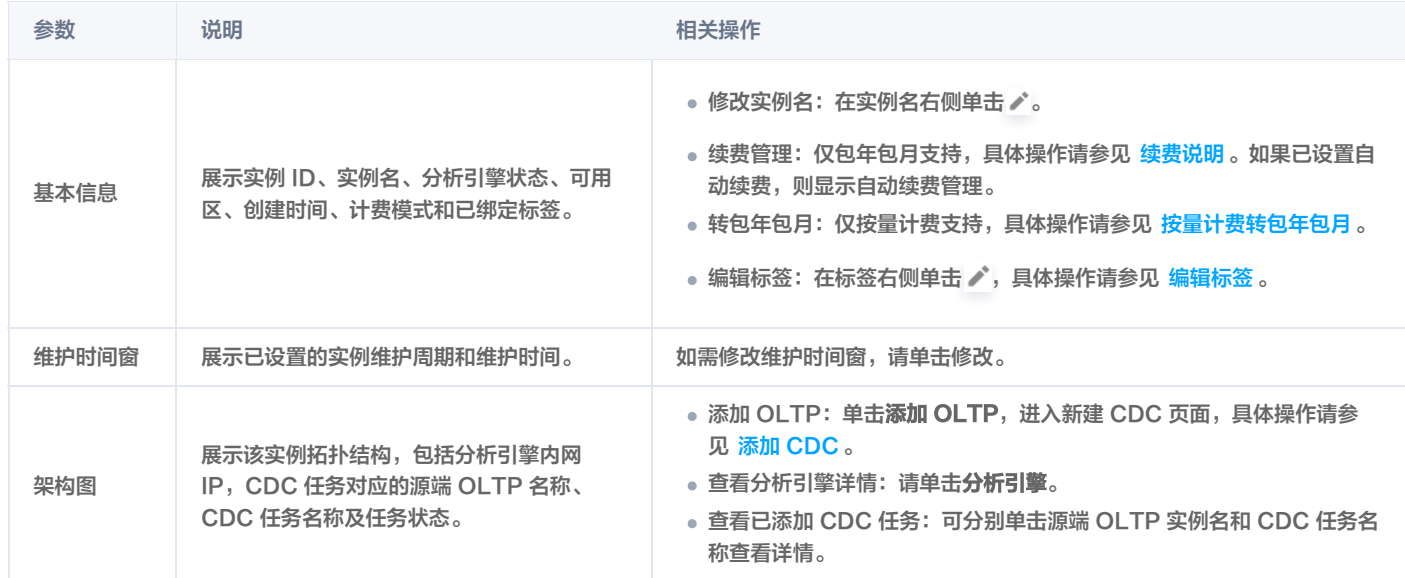

#### 查看 CDC 任务

单击 CDC 页签,进入 [CDC 列表](https://cloud.tencent.com/document/product/1488/63651)页面,可查看实例已关联的 CDC 任务,详细说明及操作请参见 CDC 列表 。

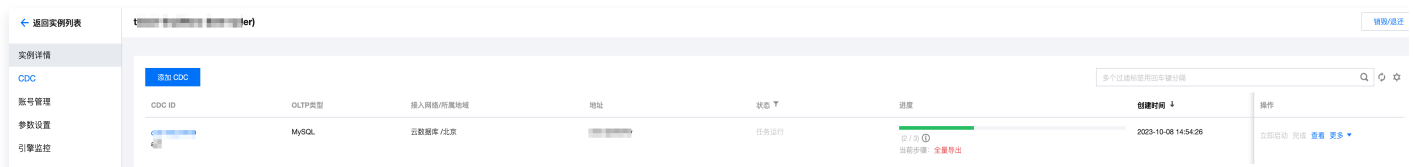

#### 查看账号管理信息

单击账号管理栏,查看账号管理信息。 账号管理信息说明如下:

- 展示分析引擎的访问账号列表,包括账号名、主机、创建时间和修改时间等信息。
- 支持新建账号、重置密码、修改主机、修改备注、删除账号等操作。 账号管理详情请参见 <del>管理账号</del> 。

#### 查看参数设置信息

单击参数设置栏,查看参数设置信息。 参数设置信息说明如下:

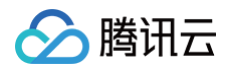

- 展示分析引擎各参数信息,包括参数名、是否支持重启、参数默认值、参数运行值和参数可修改值。
- 支持修改参数运行值和查看最近修改记录。 参数设置详情请参见 [设置参数。](https://cloud.tencent.com/document/product/1488/63595)
- 查看引擎监控信息

单击引擎监控栏,查看节点引擎监控信息。

引擎监控信息说明如下:

- 展示分析引擎节点列表,并通过折线图展示各节点的性能指标监控信息。
- 支持复制节点图表至 Dashboard,支持对各性能指标配置告警策略、导出数据或图片等操作。 [引擎监控](https://cloud.tencent.com/document/product/1488/63596)详情请参见 引擎监控 。

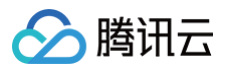

# <span id="page-8-0"></span>调整配置

最近更新时间: 2024-10-17 20:41:22

当需要对 TDSQL-H LibraDB 实例规格进行水平或垂直调整时,可通过调整配置快速完成配置升级和降级操作。

#### 使用限制

- 若实例存在本地表或实例规格为1分片1副本,仅支持对节点规格、节点存储规格升配,其他场景均不支持。
- 2副本的实例,不支持降配为1副本。
- 启动降配任务前, 请确保**存量磁盘容量 ≥ 实际所需磁盘容量 × (1+ 0.4)**。
- 若对非1副本实例的分片数量升配,请确保该实例中表数量不超过5000。

### 注意事项

- 对节点规格和节点存储规格升配进行升配无需数据搬迁,整体变配时间较短。
- 除规格和磁盘升配外,其他节点规格和变配均会做数据搬迁,数据量越大变配时长越长。
- 除规格和磁盘升配外,横向扩展节点、缩容、均会使实例的相关 CDC 任务暂停且实例状态变更为只读。变配完成后,CDC 任务自动恢复。
- 在所有变更配置场景中会出现连接闪断和短暂的不可访问,请确认您的业务具备会话断连后自动重连的能力。

#### 前提条件

- 已 [创建 TDSQL-H LibraDB 实例](https://cloud.tencent.com/document/product/1488/63546) 且实例状态为运行中。
- 已了解 [调整配置费用说明。](https://cloud.tencent.com/document/product/1488/74338)

#### 操作步骤

- 1. 登录 [TDSQL-H LibraDB 控制台。](https://console.cloud.tencent.com/libradb/instance)
- 2. 找到待调整配置的实例, 在操作列单击调整配置。 还支持单击实例 ID 或操作列的详情,进入实例详情页面,在分析引擎页签的基本信息中单击调整配置。
- 3. 在选择配置区域,根据实际需求选择分析引擎、节点规格、分片数量、节点存储规格和变配执行时间。

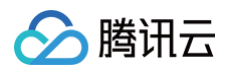

# LibraSQL 调整配置

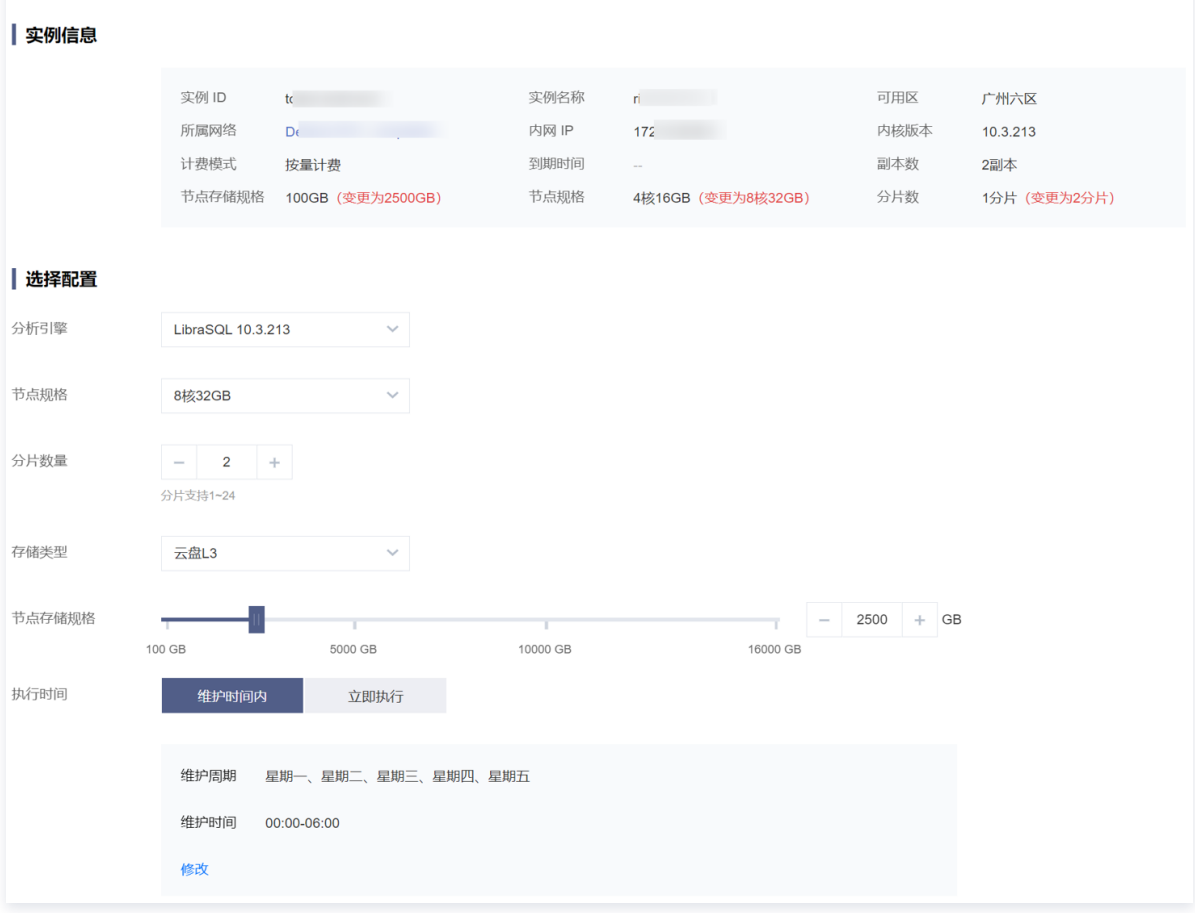

#### 执行时间包括维护时间内和立即执行。

- **维护时间内**: 变配订单提交后,将延迟到维护时间窗内,变配任务才会正式启动。建议在低谷期启动可以减少对用户业务的影响。
- 立即执行: 在变配订单提交后, 立即开始升配或降配。 修改配置后,实例信息区域会显示已调整的规格项。
- 4. 阅读并勾选**已知悉**和**服务条款**, 在页面下方单击**立即购买**。

购买成功后,选择执行时间不同,实例状态变更如下。

- **维护时间内**: 实例状态将变更为**等待变配**,待到达设定的维护时间窗启动变配,实例状态变更为**变配中**,变配成功后实例状态变更为**运行中**。
- 立即执行:实例状态将变更为变配中,变配成功后实例状态变更为运行中。

### 后续操作

查看变配后的实例配置。

- **在实例列表的分析引擎规格列查看。**
- 单击实例 ID 或操作列的详情,在分析引擎页签的基本信息中查看。

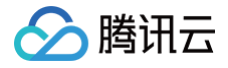

# <span id="page-10-0"></span>标签管理

最近更新时间: 2024-10-17 20:41:22

标签是腾讯云提供的用于标识云上资源的标记,是一个键--值对(Key-Value )。标签可以帮助您从各种维度(例如业务,用途,负责人等)方便的对 TDSQL-H LibraDB 实例进行分类管理。

## 使用限制

- 1个标签包含1个标签键和1个标签值(tagKey:tagValue)。
- 1个实例最多可以绑定50个标签。
- 1个实例上的同一个标签键只能对应1个标签值。

### 编辑标签

- 1. 登录 [TDSQL-H LibraDB 控制台。](https://console.cloud.tencent.com/libradb/instance)
- 2. 通过以下两种方式进入编辑标签页面。
- 在目标实例操作列选择更多 > 编辑标签。
- 单击目标实例 ID, 在实例详情页面的基本信息区域单击 ♪。
- 3. 在弹出的编辑标签对话框中,添加、修改和删除标签。

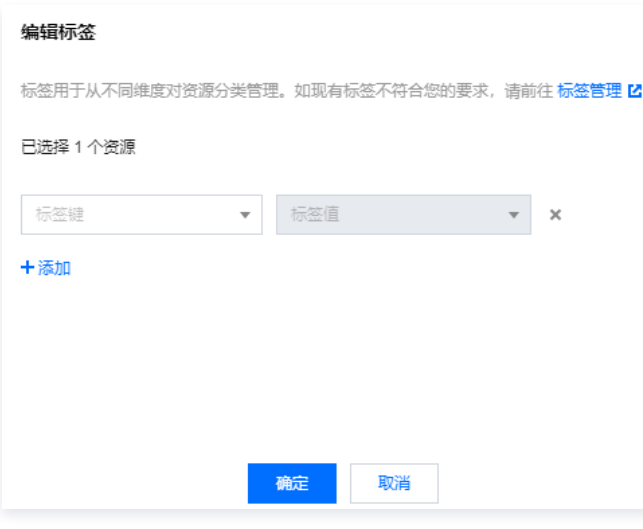

如果现有标签不符合您的业务要求,请前往**标签列表**页面新建标签,具体操作请参见 [创建标签并绑定资源](https://cloud.tencent.com/document/product/651/56731) 。

4. 单击确定,页面提示编辑成功。

# 查看标签

- ●在**实例列表**页面,在目标实例所在**标签**列,将鼠标悬停至 ♡ 处,展示实例已添加的标签。
- 。在**实例列表**页面,单击目标实例 ID,进入**实例详情**页面,在**基本信息**区域单击标签的 … 即可查看标签信息。

# 相关操作

通过标签筛选实例: 当您希望筛选出绑定了相应标签键的实例时, 请执行以下操作。

- 1. 在实例列表页面的搜索框中,选择标签。
- 2. 在标签: 后选择标签键和标签值, 单击 Q。

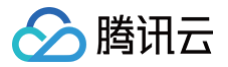

# <span id="page-11-0"></span>销毁实例

最近更新时间:2024-10-17 20:41:22

根据业务需求,您可以在控制台自助销毁按量计费和包年包月实例。

## 销毁操作

在 [控制台列表](https://console.cloud.tencent.com/libradb/instance) 页,可以在**操作**列单击销毁,对需要销毁的实例选择销毁,请谨慎确认后再操作。

#### 实例销毁后:

- 实例将进入回收站,无法连接使用。已建立的连接会被断开。
- 实例的相关 CDC 任务将撤销。
- 5天无理由自助退还的金额将退还至原支付账户。
- 普通自助退还的金额将按购买支付使用的现金和赠送金支付比例退还至您的腾讯云账号。

# 回收站

当实例欠费或用户主动销毁后,实例状态将切换为隔离中且放入回收站。

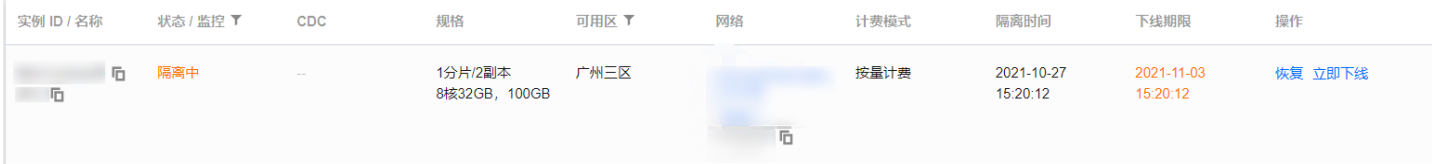

#### 进入回收站的实例,相关连接会被断开,数据继续保留。

#### 注意:

- 欠费导致实例进入回收站,CDC 链路会暂停同步。
- 用户主动销毁实例进入回收站,CDC 链路将会撤销。

#### 回收站支持:

- 恢复:将实例从隔离中还原为运行中。
- 立即下线: 将实例彻底销毁, 数据不可恢复。实例占用的 IP 等资源得到释放。

#### 注意:

- 实例进入回收站后,将停止计费。
- 实例从回收站恢复时,将从实例进入回收站的时刻,开始计算费用。

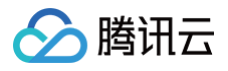

# <span id="page-12-0"></span>参数管理

<span id="page-12-1"></span>设置参数

最近更新时间: 2024-10-17 20:41:22

TDSQL-H LibraDB 支持对分析引擎的部分参数通过控制台进行修改,您可根据不同的业务场景合理配置参数运行值,满足实际业务需求。

# 参数说明

- keep\_alive\_timeout
	- 是否重启:是
	- 默认值:120
	- 可修改值:[0-21600]
	- 说明:关闭连接之前等待传入请求的秒数。
- mark\_cache\_size
	- 是否重启:是
	- 默认值:5368709120
	- 可修改值: [5368709120-15461882265]

○ 说明: [MergeTree](https://clickhouse.com/docs/en/engines/table-engines/mergetree-family/mergetree/) 表引擎使用的标记缓存的近似大小(单位字节)。该缓存是按需分配的共享缓存。

- max\_concurrent\_queries
	- 是否重启:是
	- 默认值:100
	- 可修改值:[0-10000]
	- 说明:同时处理的请求最大数量。
- max\_connections
	- 是否重启:是
	- 默认值:4096
	- 可修改值: [100-100000]
	- 说明:最大入站连接数。
- max\_table\_size\_to\_drop
	- 是否重启:否
	- 默认值:53687091200
	- 可修改值: [0-9007199254740992]
	- $\circ$  说明:如果 [MergeTree](https://clickhouse.com/docs/en/engines/table-engines/mergetree-family/mergetree/) 表的大小超过该值 (单位字节), 则不能使用 Drop 语句删除。
- readonly
	- 是否重启:是
	- 默认值:0
	- 可修改值: [0-2], 0: 允许所有查询、1: 只允许读取数据查询、2: 允许读取数据和更改设置查询。
	- 说明:限制读取数据、写入数据和更改设置查询的权限。
- uncompressed\_cache\_size
	- 是否重启:是
	- 默认值:8589934592
	- 可修改值: [0-9007199254740992]
	- 说明: [MergeTree](https://clickhouse.com/docs/en/engines/table-engines/mergetree-family/mergetree/) 表引擎使用的未压缩数据的缓存大小 (单位字节)。该缓存是按需分配的共享缓存,对短查询有利。

# 注意事项

修改参数可能出现短暂的实例不可访问,建议您在业务低峰期操作,并确认您的业务具备会话断连后自动重连的能力。

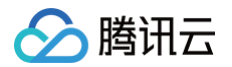

# 操作步骤

- 1. 登录 [TDSQL-H LibraDB 控制台。](https://console.cloud.tencent.com/libradb/instance)
- 2. 在实例列表, 单击目标实例 ID 或在**操作**列单击**详情**。
- 3. 在管理页面中,选择参数设置。
- 4. 在参数设置页面, 在目标参数运行值右侧单击 , 修改完成后在页面上方单击提交修改。

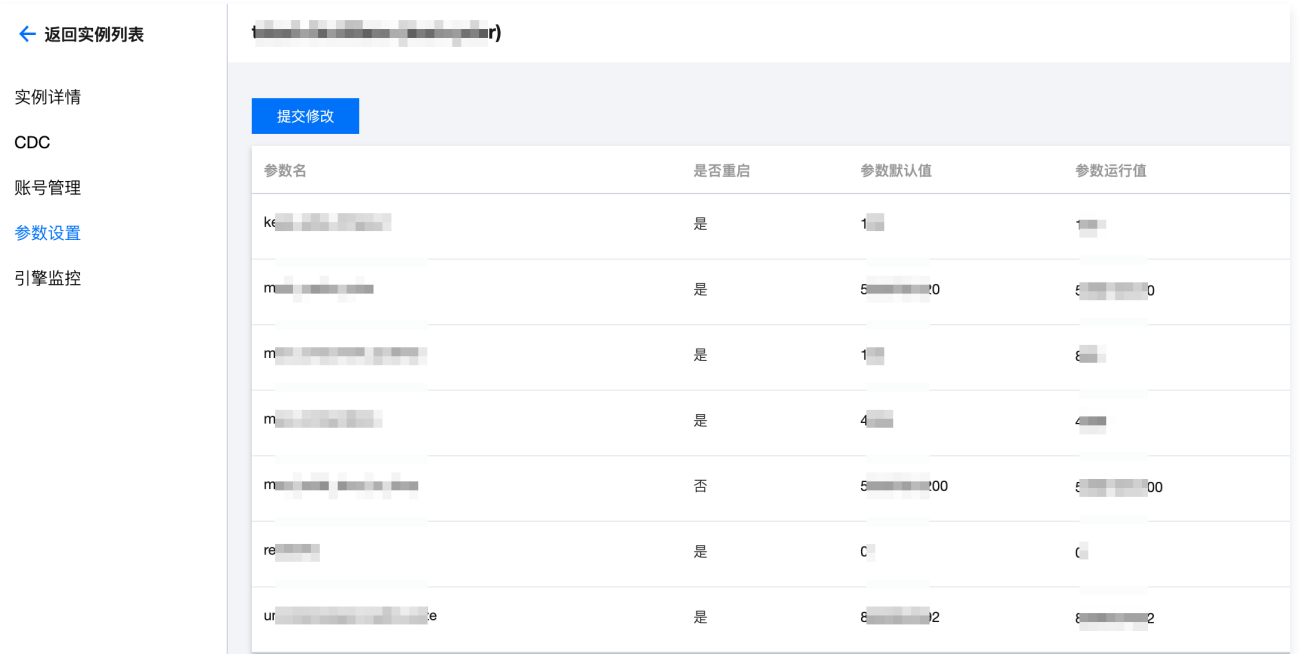

- 若需批量修改参数,请全部修改完成后单击**提交修改**。
- 参数设置页面还支持查看最近修改记录。

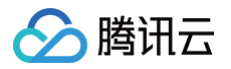

<span id="page-14-0"></span>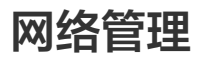

<span id="page-14-1"></span>设置网络

最近更新时间:2024-10-17 20:41:22

本文为您介绍如何通过控制台修改实例的网络信息。

# 操作步骤

1. 登录 [TDSQL-H LibraDB 控制台,](https://console.cloud.tencent.com/libradb/instance) 在实例列表, 单击实例 ID 或操作列的详情, 进入实例管理页面。

2. 在实例管理页面, 选择实例详情, 单击连接信息的修改。

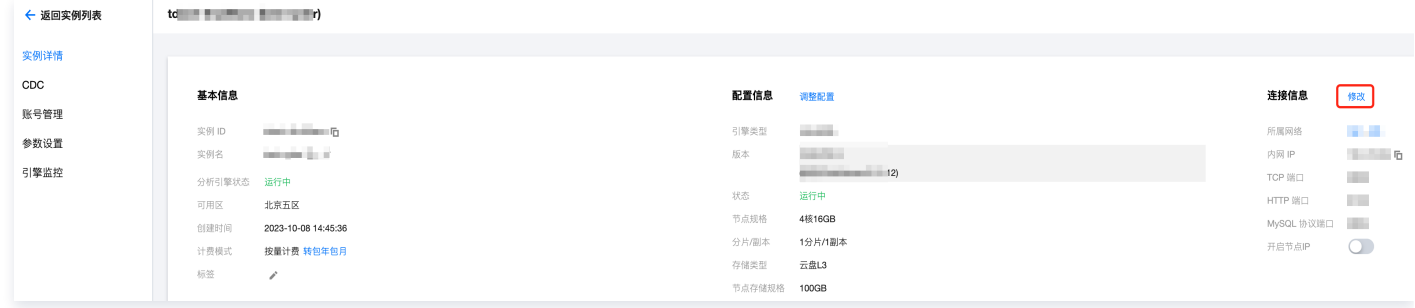

支持的功能有:

- 修改子网、IP:修改 IP 可以指定具体地址,也可以让系统选择空闲地址。
- 修改 IP 回收时间。

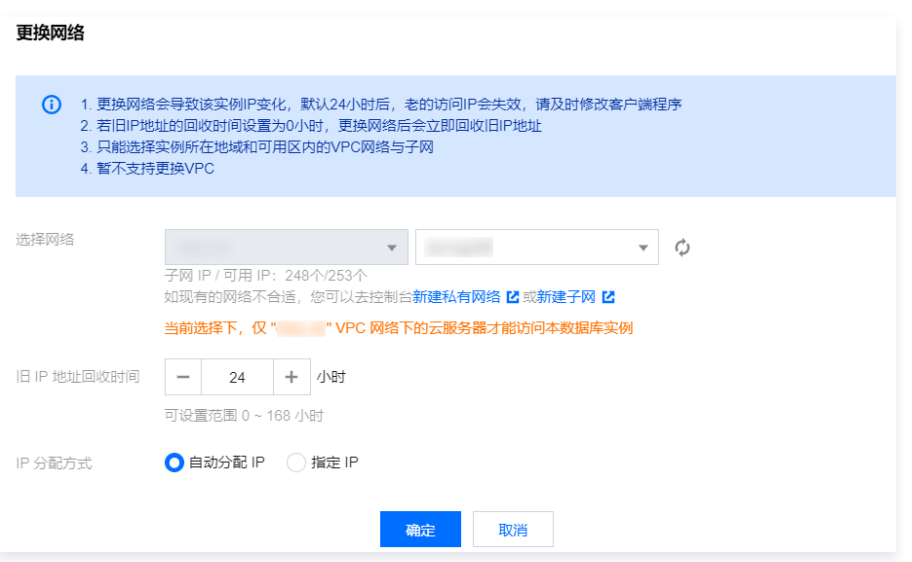

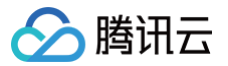

# <span id="page-15-0"></span>开启节点 IP

最近更新时间: 2024-10-17 20:41:22

当需要为已创建 TDSQL-H LibraDB 实例的 LibraSQL 分析引擎各节点分配 VIP (Virtual IP Address)时,可通过**分析引擎**页签打开**开启节点IP** 开关。

### 背景信息

分析引擎节点数量计算公式: 分析引擎节点数 = 分片数 × 副本数

#### 前提条件

- 已 [创建 TDSQL-H LibraDB 实例](https://cloud.tencent.com/document/product/1488/63546) 且实例状态为运行中。
- 待开启节点 IP 分析引擎对应的实例所在子网 IP 数量不小于节点数量。

### 操作步骤

- 1. 登录 [TDSQL-H LibraDB 控制台。](https://console.cloud.tencent.com/libradb/instance)
- 2. 在实例列表找到待查看的实例,单击实例 ID 或在**操作**列单击**详情**,进入管理页。
- 3. 在连接信息区域, 打开开启节点 IP 开关。

开启节点 IP 开关默认关闭,打开后,系统为各节点分配可访问的 VIP,分配成功后开启节点 IP 下方显示各节点 VIP,并在引擎架构图区域展示各节 点 VIP。

说明 如果子网 IP 数量小于节点数量,开启节点 IP 操作将会失败。请修改实例所属子网后重新开启节点 IP。如果所属网络无满足要求的子网, 请新建子网。

修改实例所属子网请参见 [设置网络,](https://cloud.tencent.com/document/product/1488/63607) 新建子网请参见 [创建子网](https://cloud.tencent.com/document/product/215/36517)。

- 开启节点IP开关默认关闭,打开开启节点IP开关后,不支持修改分析引擎所属网络。
- 打开**开启节点IP**开关后,如果实例状态变更为**隔离中**后再恢复实例,恢复后系统为各节点分配的 VIP 保持不变。

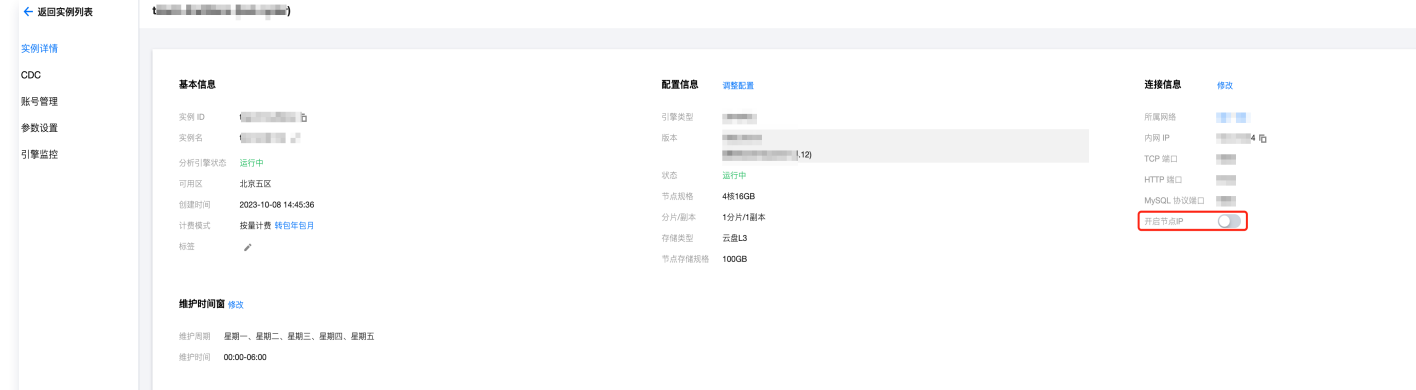

### 后续操作

当需要释放分析引擎各节点 VIP 时,可关闭开启节点 IP开关。 关闭后,各节点 IP 和引擎架构图中节点 VIP 将不再展示。

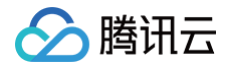

<span id="page-16-0"></span>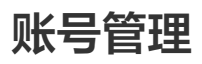

<span id="page-16-1"></span>管理账号

最近更新时间: 2024-10-17 20:41:22

本文将介绍如何管理账号,包括新建账号、修改权限、重置密码、修改主机、修改备注、删除账号等操作。 创建实例时需设置一个账号,实例创建成功后,该账号会显示在账号列表,该账号具有最大操作权限且访问数据库不做 IP 范围限制。

#### 账号及密码设置规则

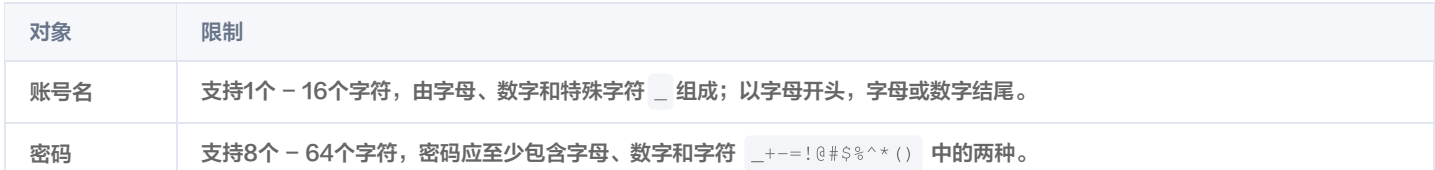

#### 账号权限说明

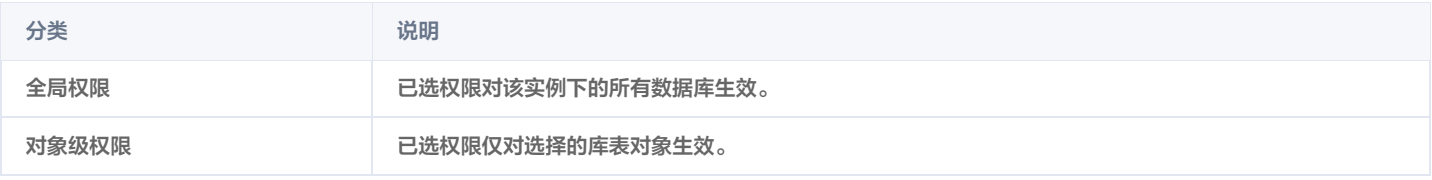

### 使用限制

- 仅当实例状态为运行中时,支持新建账号、修改权限、重置密码、修改主机、修改备注、删除账号等操作。
- 一次最大支持对100个对象(全局权限可视为1个对象)修改权限。

### 新建号

- 1. 登录 [TDSQL-H LibraDB 控制台。](https://console.cloud.tencent.com/libradb/instance)
- 2. 在实例列表找到待新建账号的实例,单击实例 ID 或在**操作**列单击**详情**。
- 3. 在实例详情页面, 选择账号管理。
- 4. 在账号列表页面上方单击新建。
- 5. 在弹出的对话框中, 按照提示输入参数信息, 单击确定。 主机: 表示允许账号从哪些IP地址访问数据库。多个 IP 地址使用换行分隔,并支持填入 ::/0 (表示不做 IP 范围限制 )。创建实例时设置的账号对 应的主机为 ::/0 。

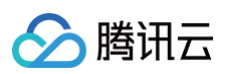

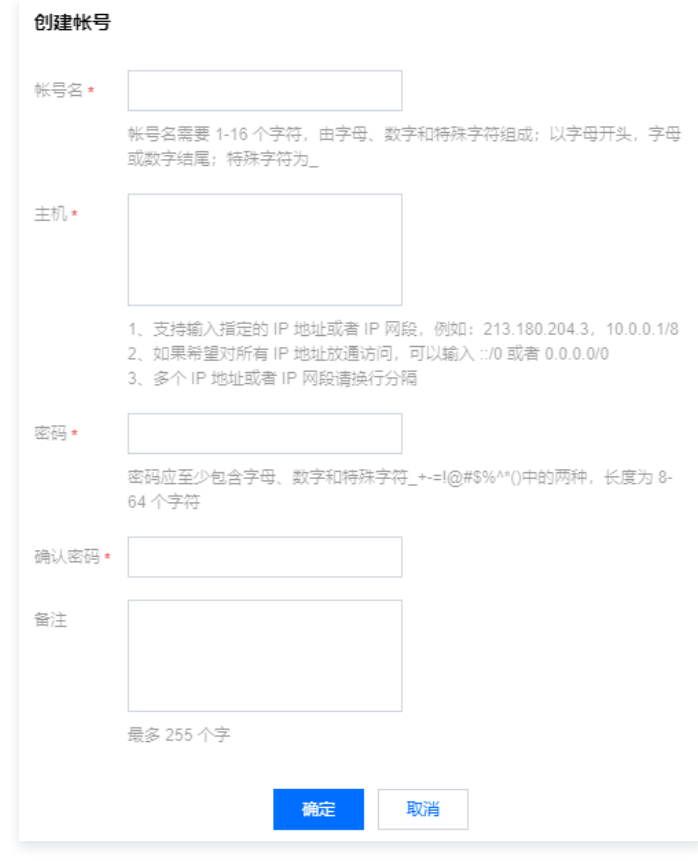

6. 账号创建成功后,会显示在账号列表中。

### 修改权限

- 1. 登录 [TDSQL-H LibraDB 控制台。](https://console.cloud.tencent.com/libradb/instance)
- 2. 在实例列表找到目标实例,单击实例 ID 或在操作列单击详情。
- 3. 在实例详情页面,选择账号管理。
- 4. 在账号列表页面, 找到待修改权限的账号, 在**操作**列单击修改权限。
- 5. 在弹出的对话框中, 选中或取消具体操作权限, 单击**确定**。 创建实例时设置的账号和新建账号默认拥有所有全局权限,可根据实际需要选中或取消相应权限。

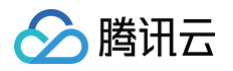

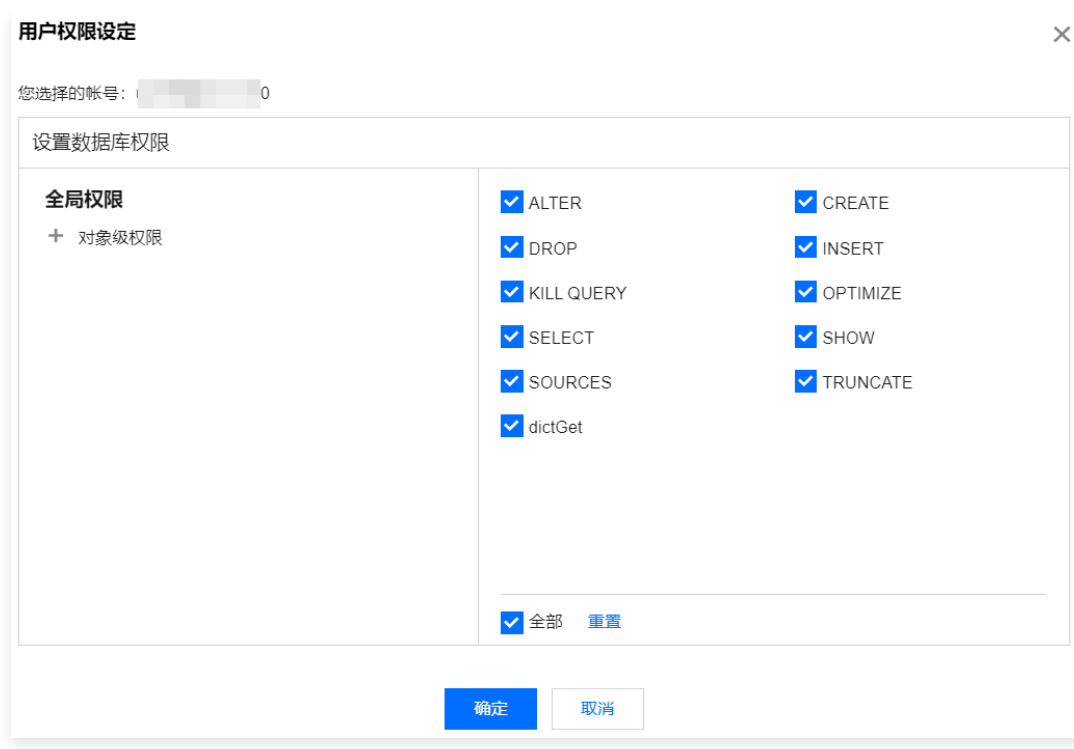

# 重置密码

- 1. 登录 [TDSQL-H LibraDB 控制台。](https://console.cloud.tencent.com/libradb/instance)
- 2. 在实例列表找到目标实例,单击实例 ID 或在操作列单击详情。
- 3. 在实例详情页面中选择 账号管理。
- 4. 在账号列表页面, 找到待重置密码的账号, 在**操作**列单击重置密码。

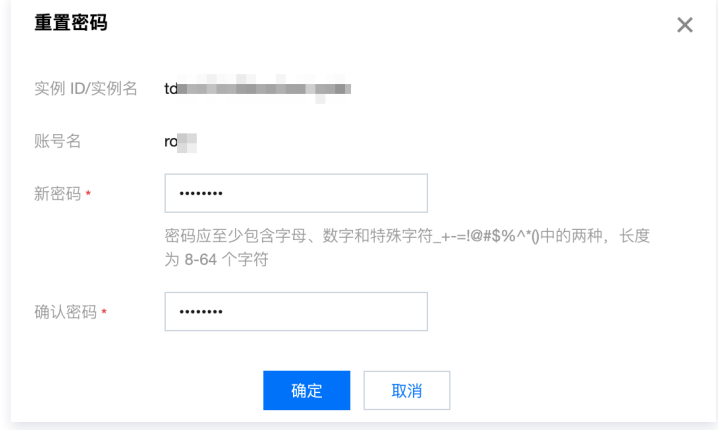

5. 根据界面提示,输入新密码和确认密码,单击确定。

# 更多操作

- 1. 登录 [TDSQL-H LibraDB 控制台。](https://console.cloud.tencent.com/libradb/instance)
- 2. 在实例列表找到目标实例,单击实例 ID 或在操作列单击详情。
- 3. 在实例详情页面中选择 账号管理。
- 4. 在账号列表页面,找到目标账号,在操作列选择更多,可对账号进行修改主机、修改备注和删除账号等操作。

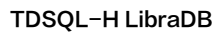

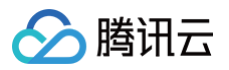

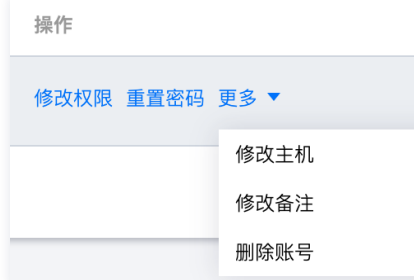

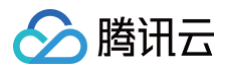

# <span id="page-20-1"></span><span id="page-20-0"></span>CDC管理 CDC 列表

最近更新时间: 2024-10-17 20:41:22

在 [TDSQL-H LibraDB 控制台,](https://console.cloud.tencent.com/libradb/instance)单击实例 ID 或**操作**列的**详情**, 进入实例管理页面, 切换到 CDC 页, 即进入 CDC 列表页。 CDC 列表页展示了该实例所关联的 OLTP,以及数据同步的状态。通过该页面添加CDC,即可创建新的 CDC 任务。

- CDC ID: 全局唯一 ID, 用以标识独立的 CDC 链路。
- OLTP 类型: 该 CDC 链路的 OLTP 类型。
- · 接入网络/所属地域:该 CDC 链路, OLTP 数据库的接入网络和地域。
	- 当 OLTP 为腾讯云实例时,接入网络为"云数据库",所属地域显示该 OLTP 所在地域。
	- 当 OLTP 为非腾讯云实例时,接入网络为网络类型,所属地域是腾讯云网络接入点地址。
- 地址:
	- 当 OLTP 为腾讯云实例时,显示实例 ID。
	- 当 OLTP 为非腾讯云实例时,显示具体地址。
- 状态: CDC 同步链路的工作状态, 可筛选展示指定状态。
- 进度:CDC 同步的进度。
- 创建时间: 任务创建时间。
- 操作:可操作每个 CDC 任务。
	- 立即启动: CDC 任务校验成功后, 可单击立即启动, 启动同步。
	- 完成: 在增量同步阶段, 可以通过单击完成, 在增量数据的事务末尾, 切断同步链路, 确保数据一致性。
	- 修改: 修改 CDC 任务的配置。仅在任务启动前可修改。
	- 校验: CDC 任务配置后, 需通过校验才能启动。此操作为主动触发校验。
	- 终止:尽快停止同步中的 CDC 任务。终止操作不做链路断开时的数据一致性保证,可能影响分析引擎中数据正确性。
	- 删除:从列表中删除 CDC 任务。
	- 创建类似任务: 创建一条和当前任务配置相同的新任务。用于快速新建同类链路。

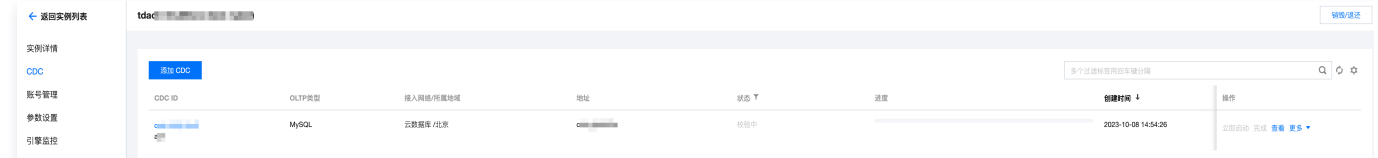

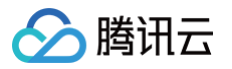

# <span id="page-21-0"></span>添加 CDC

最近更新时间: 2024-10-17 20:41:22

当需要将已有 OLTP 数据库实例数据同步至 TDSQL-H LibraDB 数据库实例时,可通过添加 CDC 任务建立 OLTP 到 LibraSQL 分析引擎的数据 同步链路,已有 OLTP 即可拥有 HTAP 能力。

# 背景信息

- 一个 TDSQL-H LibraDB 实例支持创建一个或多个数据同步链路(即 CDC 任务)。
- TDSQL-H LibraDB 支持的源端 OLTP 数据库包括自建数据库、云数据库和第三方云厂商数据库,数据库类型当前仅支持 MySQL。 支持的源数据库网络接入类型说明如下:

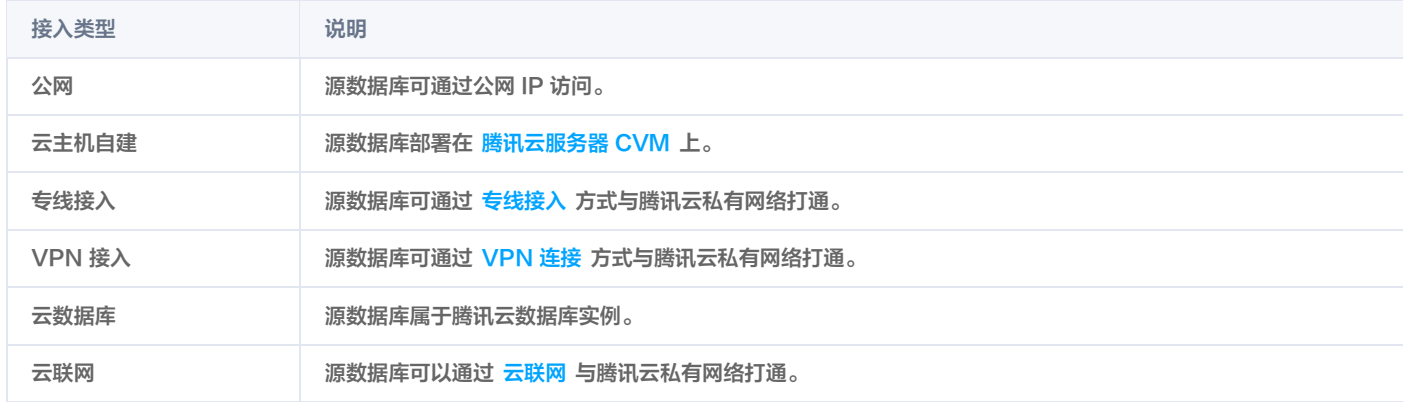

对于第三方云厂商数据库,一般可以选择公网方式,也可以选择 VPN 接入,专线或者云联网的方式,需要根据实际的网络情况选择。

# 数据同步支持整个实例同步和指定对象同步。

支持的数据同步类型及使用场景说明如下:

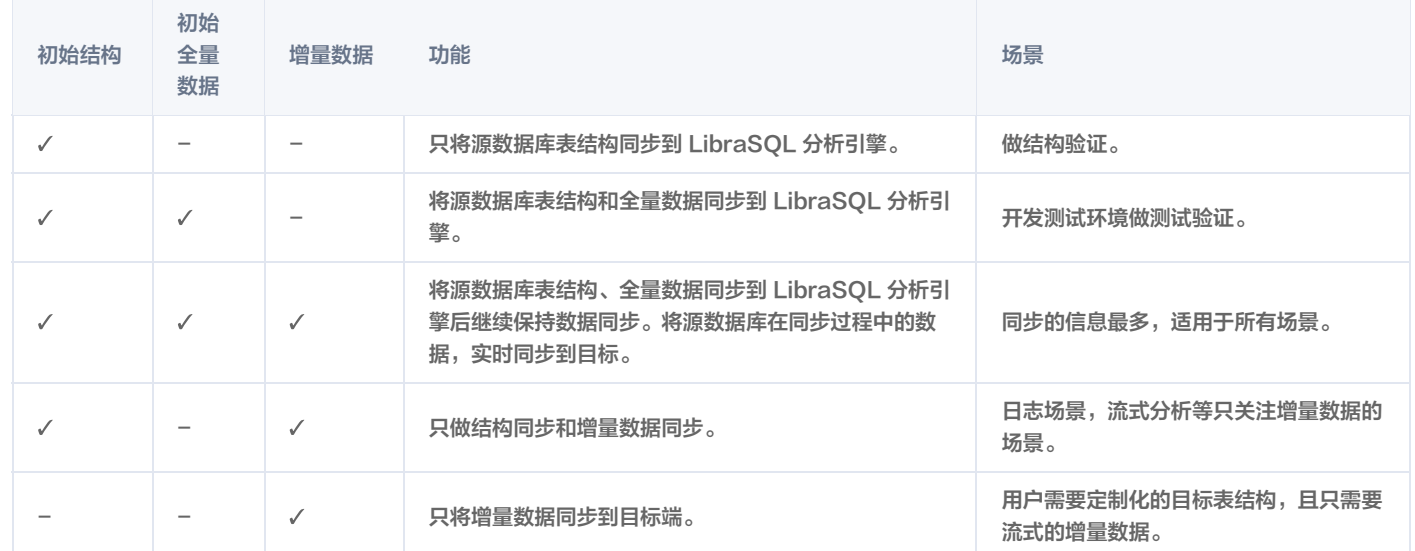

### 使用限制

- 源表必须包含主键或者不可为 NULL 的唯一键。
- 源实例不可只读。
- 若选择增量同步。
	- 要求 MySQL 开启 GTID。
	- 要求开启 Binlog,且要求为 ROW 和 FULL 格式。
	- 支持高频 DDL 同步。
- 同步过程中请勿进行如下操作,否则会导致同步任务失败。

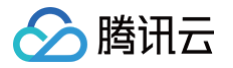

- 请勿修改、删除源数据库和目标数据库中用户信息(包括用户名、密码和权限)和端口号。
- 请勿在源库上执行分布式事务。
- 请勿在源库写入 Binlog 格式为 STATEMENT 的数据。
- 增量导入追上前请勿在源库上执行清除 Binlog 的操作。
- O 在同步增量阶段,请勿删除系统库表 \_\_tencentdb\_\_ 。

# DDL 支持

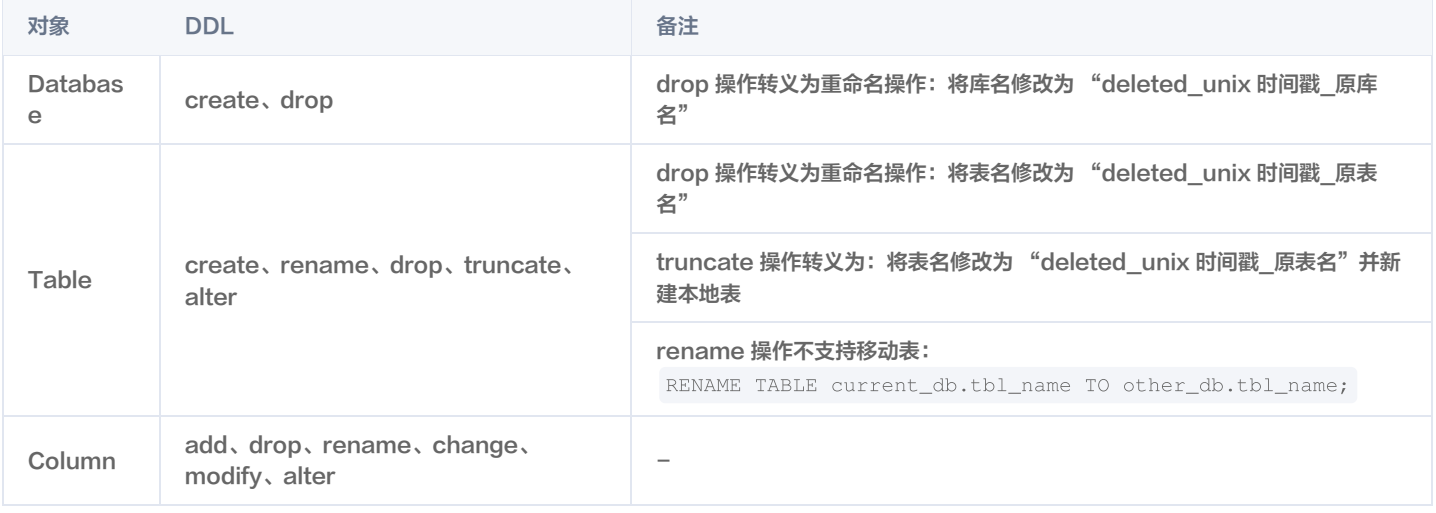

#### **① 说明:**

● 当分析引擎是 LibraSQL 10.3.203 及更早期版本时,由于 Database Engine 不支持 [atomic engine,](https://clickhouse.com/docs/en/engines/database-engines/atomic/)下述 DDL 不支持: rename、drop、truncate、alter rename table、drop database。

对于删除类操作,为保障数据安全,我们会转义为改名操作。

库表 DDL 同步说明:

- $\circ$  "同步对象"选择"整个实例",在 CDC 任务启动后: OLTP 新增的对象及其修改均能同步到分析引擎。
- $\circ$  "同步对象"选择"指定对象",且指定对象为整库时,在 CDC 任务启动后:OLTP 指定库中新增的表及其修改会同步到分析引擎, 但不会同步其他库的变化。

#### 环境要求

类型 环境要求

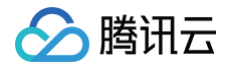

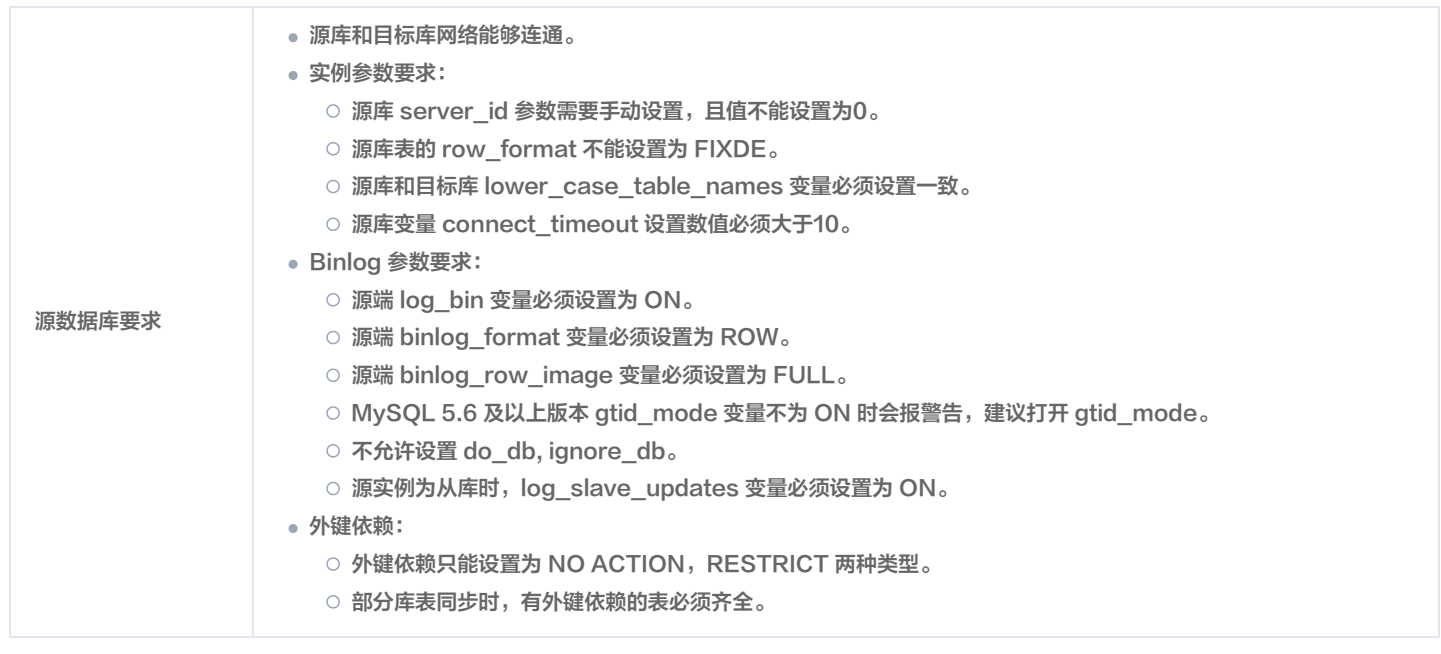

#### 注意事项

- CDC 在执行全量数据同步时,会占用一定源端实例资源,可能会导致源实例负载上升,增加数据库自身压力。如果您数据库配置过低,建议您在业务 低峰期进行。
- 数据同步时, CDC 会使用执行同步任务的账号在源库中写入系统库 \_\_tencentdb\_\_ ,用于记录同步任务过程中的数据对比信息。
	- 为保证后续数据对比问题可定位,同步任务结束后不会删除源库中的 \_\_tencentdb\_\_ 。
	- O \_\_tencentdb\_\_ 系统库占用空间非常小,约为源库存储空间的干分之一到万分之一(例如源库为50GB,则 \_\_tencentdb\_\_ 系统库约为 5KB - 50KB) ,并且采用单线程,等待连接机制,所以对源库的性能几乎无影响,也不会抢占资源。
- 为了让服务对您的源端实例影响降到最小。CDC 限制了源实例账号的权限。建议您在源数据库为 CDC 任务单独增加账号,并赋予以下权限。
	- O 整个实例同步,需要的源端账号权限如下:

```
CREATE USER 'CDC账号'@'%' IDENTIFIED BY 'CDC密码';
ON *.* TO 'CDC帐号'@'%';
GRANT ALL PRIVILEGES ON `__tencentdb__`.* TO 'CDC账号'@'%';
GRANT SELECT ON *.* TO 'CDC账号';
```
**6 指定对象**同步,需要的源端账号权限如下:

```
CREATE USER 'CDC账号'@'%' IDENTIFIED BY 'CDC密码';
ON *.* TO 'CDC帐号'@'%';
GRANT ALL PRIVILEGES ON `__tencentdb__`.* TO 'CDC账号'@'%';
GRANT SELECT ON `mysql`.* TO 'CDC账号'@'%';
GRANT SELECT ON 待同步的库.* TO 'CDC账号';
```
如需了解更多 MySQL 相关权限,请参见 [Privileges Provided by MySQL。](https://dev.mysql.com/doc/mysql-security-excerpt/8.0/en/privileges-provided.html)

### 前提条件

- 已创建源端 OLTP 数据库实例。
- 已 [创建 TDSQL-H LibraDB 实例。](https://cloud.tencent.com/document/product/1488/63927)

### 操作步骤

1. 登录 [TDSQL-H LibraDB 控制台。](https://console.cloud.tencent.com/libradb/instance)

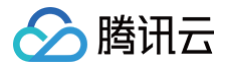

- 2. 在实例列表, 单击实例 ID 或在操作列单击详情。
- 3. 通过以下两种方式进入新建 CDC 页面。
	- 方式一:在实例管理页面,单击 CDC 页签。
	- 方式二:在架构图区域,单击添加 OLTP。
- 4. 设置数据源: 根据以下参数说明设置数据源。

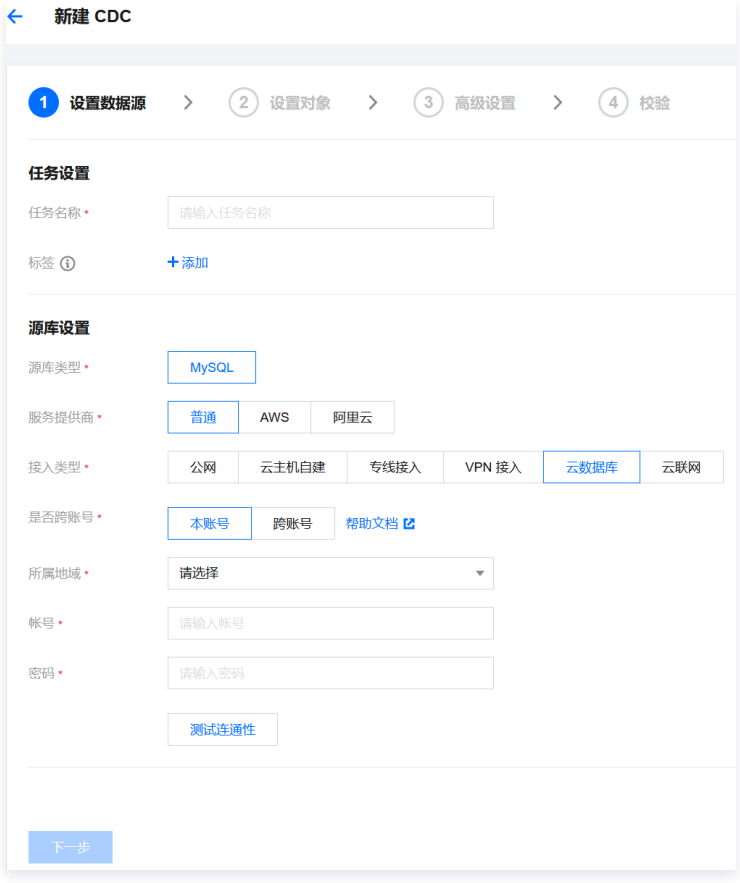

#### 设置数据源时选择的服务提供商、接入类型不同,配置的参数项不同,请根据实际配置。

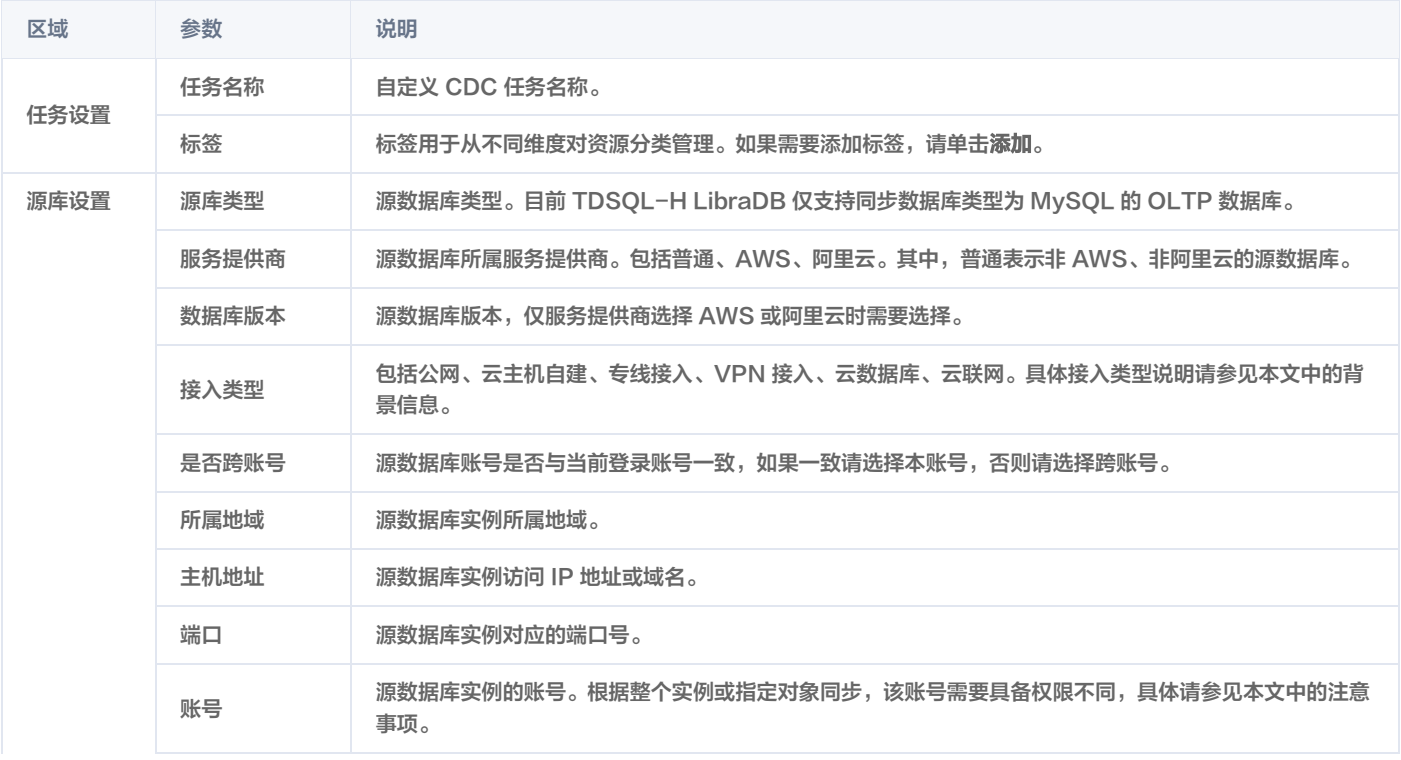

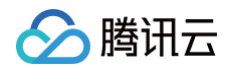

 $\ddot{\phantom{a}}$ 

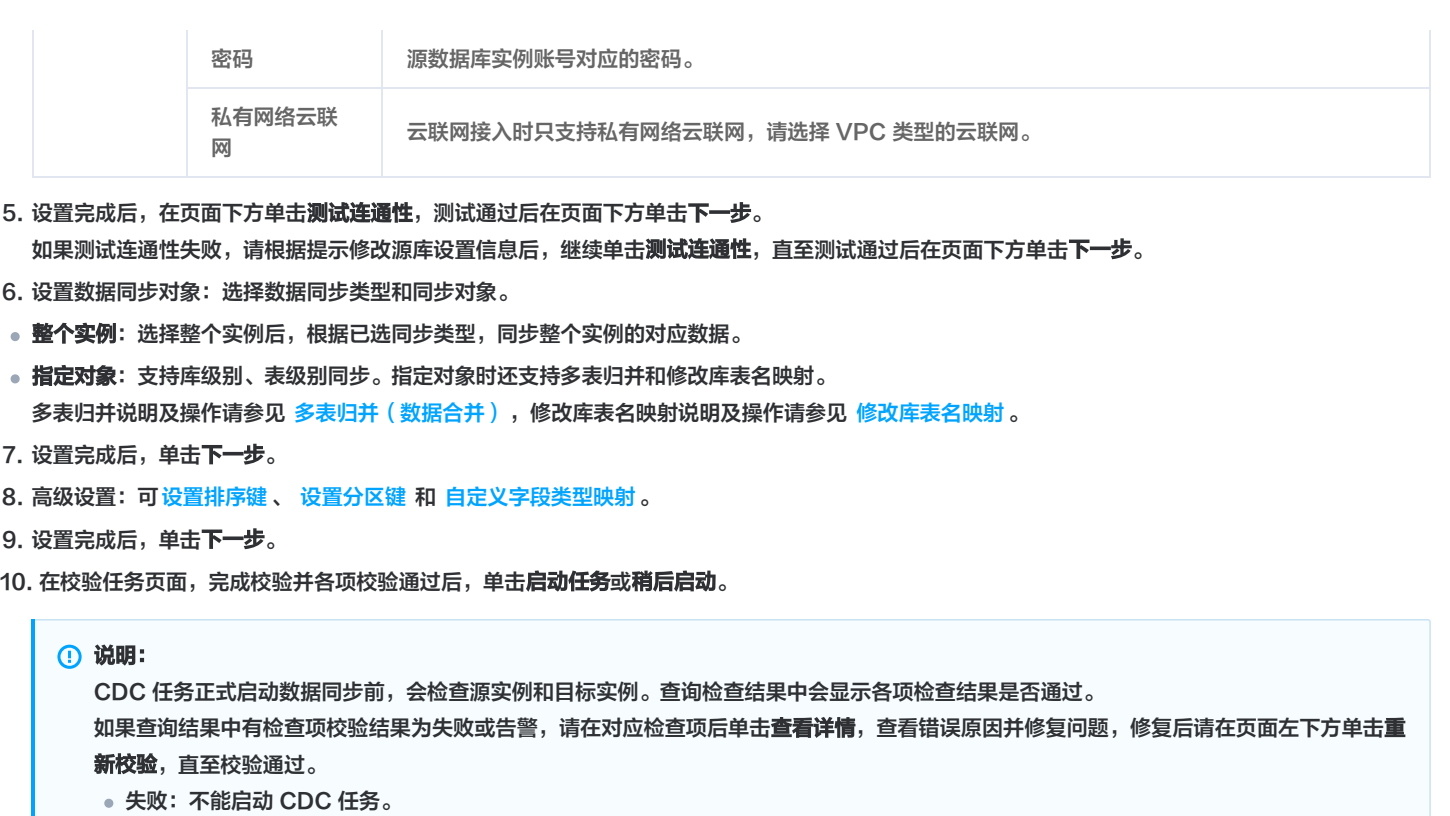

告警:可启动 CDC 任务,根据错误原因评估是否对业务有影响,如果有请修复问题后重新校验。

页面返回至 CDC 列表页面,显示当前 CDC 任务的状态、进度等相关信息。

### 后续操作

- CDC 任务创建成功后,如果未立即启动,支持立即启动任务、查看任务详情、修改任务配置参数、终止任务和创建类似任务等操作。
- CDC 任务启动后,支持完成准备工作、查看任务详情、数据对比、终止任务和创建类似任务等操作。

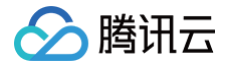

# <span id="page-26-0"></span>异构转换规则

最近更新时间: 2024-10-17 20:41:22

TDSQL-H LibraDB 和 MySQL 是两种完全不同的数据库,因此在数据定义,SQL 语法等使用方式都有不同。CDC 提供了自动化的转换方案,结合 少量的用户参与配置,即可满足多数场景需求。

### 数据表转换规则

- 数据表统一自动转换到 ReplicatedReplacingMergeTree。
- 为用户创建对应的本地表和分布式表。本地表为表名添加 \_local 后缀。 示例:

```
使用 CDC 同步 MySQL 库表 sbtest.sbtest1 到 LibraSQL 分析引擎, 自定义分区键为 t
  MySQL 表定义
KEY \t k_1' (k')- 转换到 LibraSOL 分析引擎的本地表
`c` String,
`_sign` Int8
,
`_version` UInt64
) ENGINE = ReplicatedReplacingMergeTree('/clickhouse/sbtest/tables/sbtest1_local/{shard}',
'{replica}', _version)
ORDER BY id
  转换到 LibraSQL 分析引擎的分布式表
 `_version` UInt64
) ENGINE = Distributed('default_cluster', 'sbtest', 'sbtest1_local', cityHash64(id))
```
# Key 的转换规则

● 排序键: 优先选择 MySQL 表主键,其次是"不可为 NULL 的唯一键"。若"不可为 NULL 的唯一键"有多列,则选择其中第一列。

- 主键:不做设定,默认为排序键。
- 。分区键: 默认不设置,用户可自定义,详见 设置分区键 。

分片键:使用表达式 cityHash64(主键)。

# 数据类型的转换规则

默认的数据类型转换规则表。

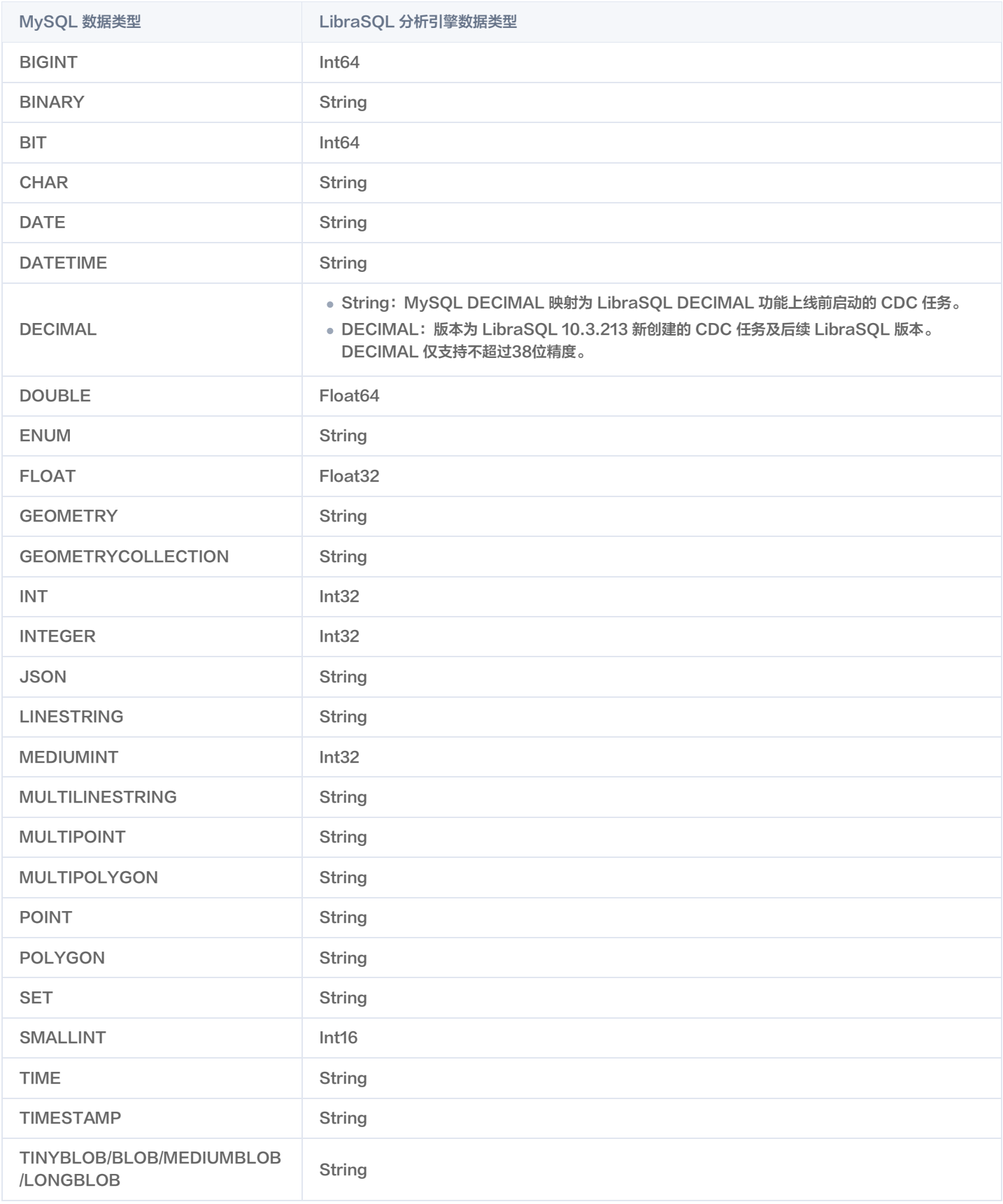

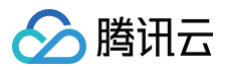

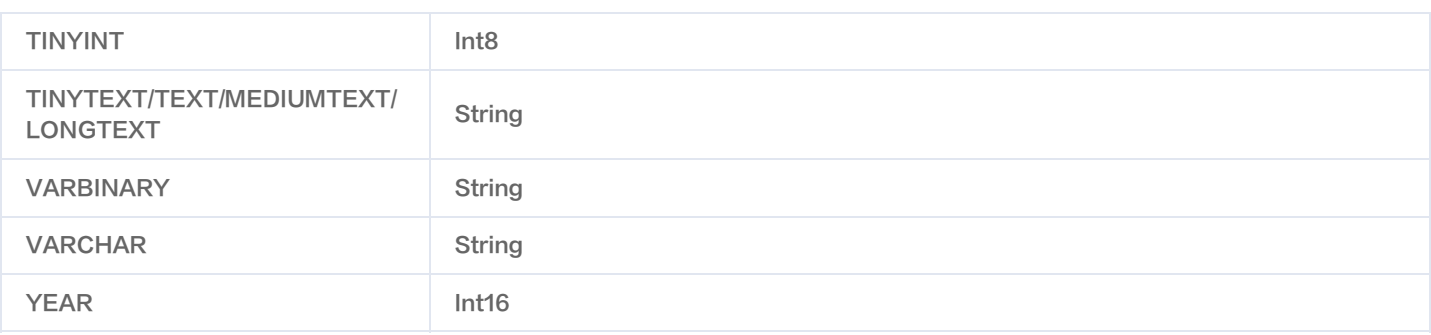

#### 自定义数据类型转换

MySQL 和 LibraSQL 分析引擎的某些类型转换方式,会影响到用户的使用,因此提供了用户设定能力。在创建 CDC 的**高级设置中,有字段类型映射** 功能。

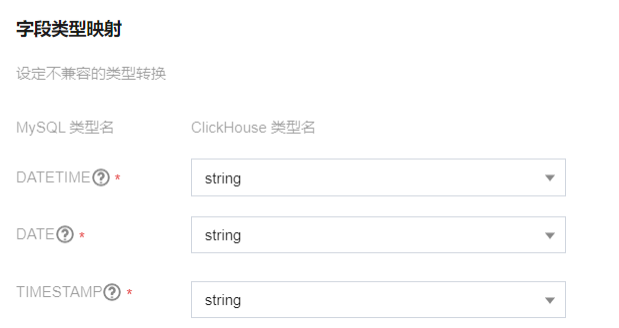

对于时间类型,CDC 服务默认转换为 String,确保信息不丢失。但这样会丢失 LibraSQL 分析引擎时间函数等能力,因此用户可在此处自行选择转换 方式。

#### 注意

LibraSQL 分析引擎的时间类型基于 UNIX 时间戳,因此无法表达1970-01-01 00:00:00前的时间信息。当 MySQL 的数据有此之前的时间 时,会自动转换为1970-01-01 08:00:00(自动时区转换到东8区),导致出现信息偏差。

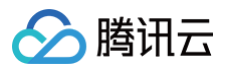

# <span id="page-29-0"></span>设置排序键

最近更新时间: 2024-10-17 20:41:22

CDC 支持自定义排序键。用户可根据实际业务需求,在添加 CDC 的高级设置步骤自定义排序键。CDC 任务同步成功后,可通过指定排序键查询数据, 提升查询性能。

# 背景信息

- 排序键(ORDER BY)用于指定在一个数据片段内,数据以何种标准排序。默认情况下主键(PRIMARY KEY)与排序键相同。
- 如果用户不定义排序键,TDSQL−H LibraDB 优先使用主键作为排序键,其次将检测到的第一个"不可为 NULL 的唯一键"作为排序键。

#### 使用限制

一张表仅支持选择一个列名(即键名)作为排序键。

### 前提条件

已在 CDC 任务源端准备好待设置排序键的数据表。 本文示例中,测试所用的 MySQL 库表名为 zm1.user\_hobby4 。建表语句如下:

```
CREATE TABLE `user_hobby4`
(
  `hobby_id` INT NOT NULL AUTO_INCREMENT
,
  `hobby` VARCHAR(45) NOT NULL,
  PRIMARY KEY (`hobby_id`,`user_id`),
  CONSTRAINT `unique_user_hobby` UNIQUE(`hobby`)
```
### 操作步骤

ä.

- 1. [新建 CDC 任务](https://cloud.tencent.com/document/product/1488/63678), 进入**高级设置**步骤。
- 2. 开启自定义排序键开关。

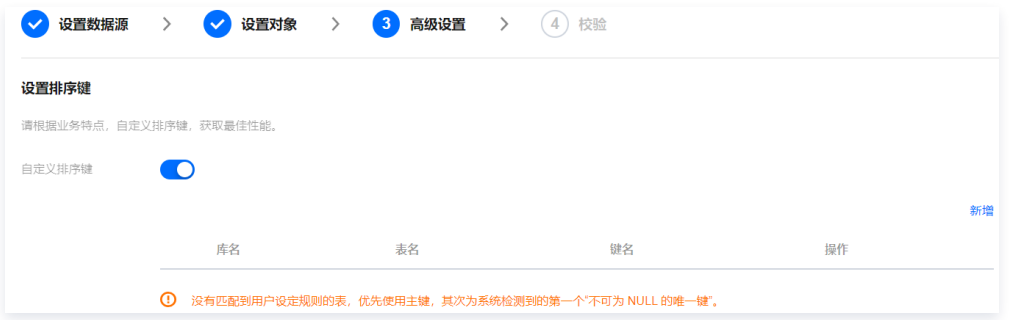

- 3. 在排序键列表右上方单击新增。
- 4. 在弹出的对话框中, 选择**库名、表名、键名, 单击确定**。

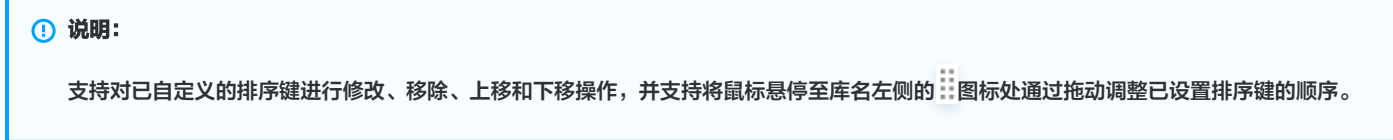

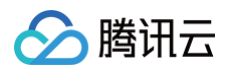

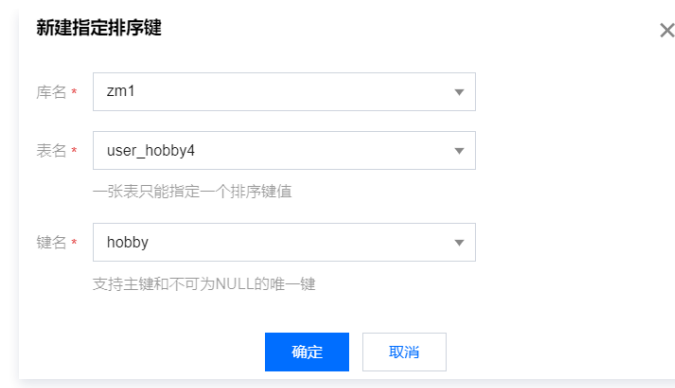

# 后续步骤

- 1. 继续执行 [新建 CDC 任务](https://cloud.tencent.com/document/product/1488/63678) 中的 [设置分区键](https://cloud.tencent.com/document/product/1488/63692) 和 [自定义字段类型映射](https://cloud.tencent.com/document/product/1488/63691#.E8.87.AA.E5.AE.9A.E4.B9.89.E6.95.B0.E6.8D.AE.E7.B1.BB.E5.9E.8B.E8.BD.AC.E6.8D.A2) 高级设置步骤和 CDC 任务校验步骤。
- 2. CDC 任务创建成功后, 连接 TDSQL-H LibraDB 实例, 可通过指定排序键查询数据。 示例:

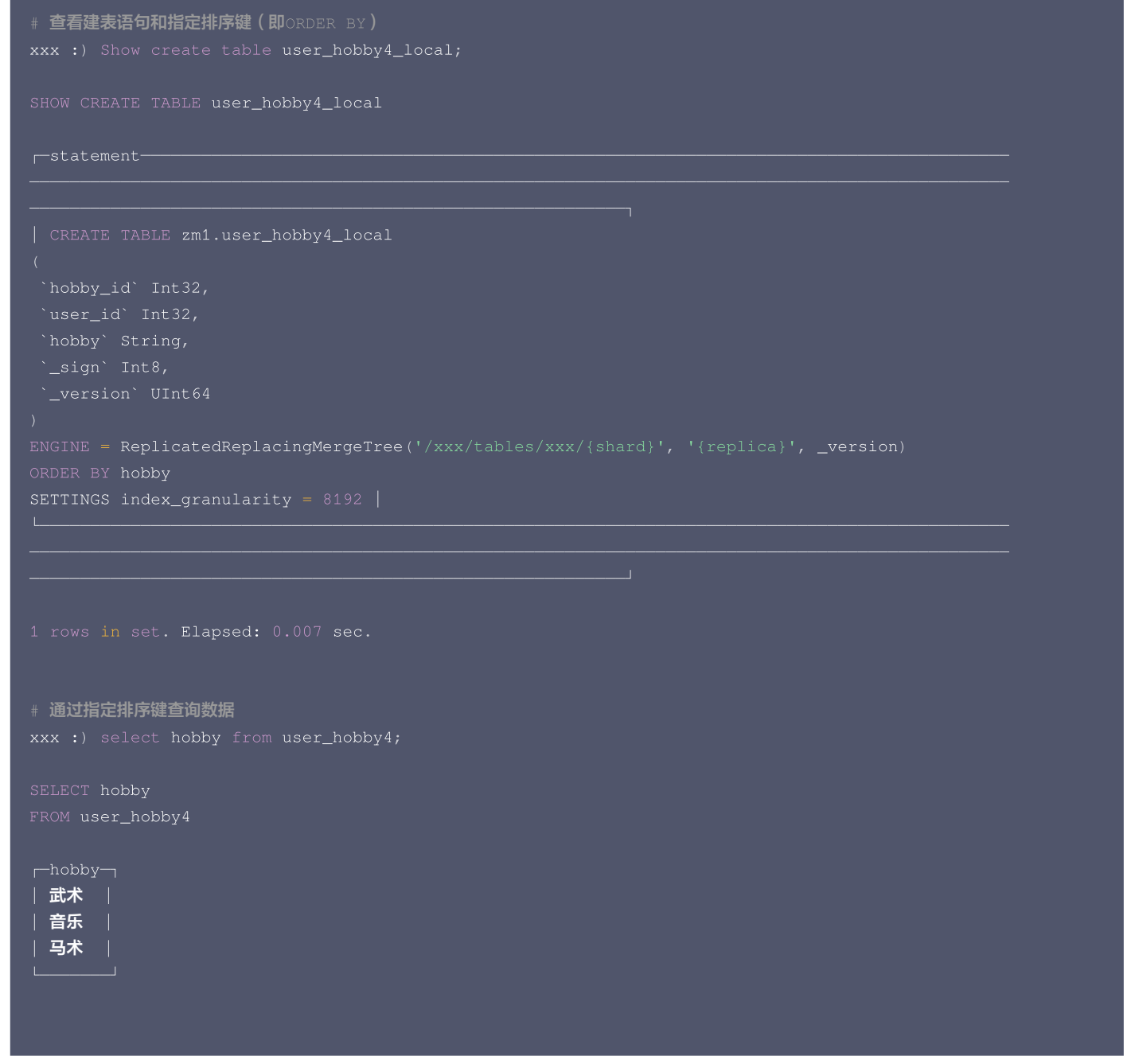

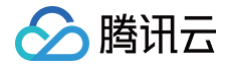

3 rows in set. Elapsed: 0.007 sec.

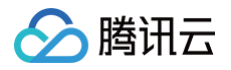

# <span id="page-32-0"></span>设置分区键

最近更新时间:2024-10-17 20:41:22

分区(partition)是 LibraSQL 分析引擎的特性之一。分区键设定通常与业务数据特征相关,良好的分区键设定是发挥 LibraSQL 能力的重要因素, CDC 为用户提供了灵活的分区键设定能力。

当用户不做任何设定时,将不设定分区键。这可能导致分析引擎性能下降。

# 设置分区键

[新建 CDC 任务](https://cloud.tencent.com/document/product/1488/63678),在高级设置阶段,可配置自定义分区键。 自定义分区键设定包含自定义全局分区键和指定表分区键两个子功能。

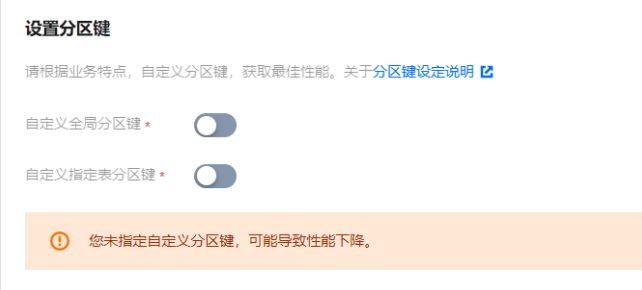

#### 自定义全局分区键

当所有表都需要使用相同分区键时,可以开启本选项,在这里输入列名。

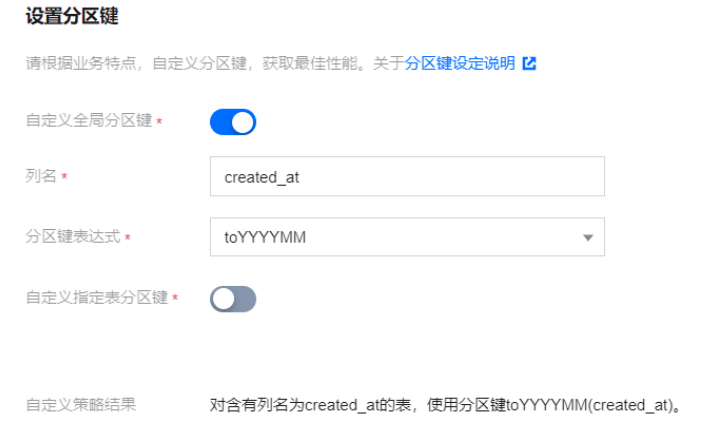

### 自定义指定表分区键

当需要为每个表,指定不同的分区键,可以启动该项。

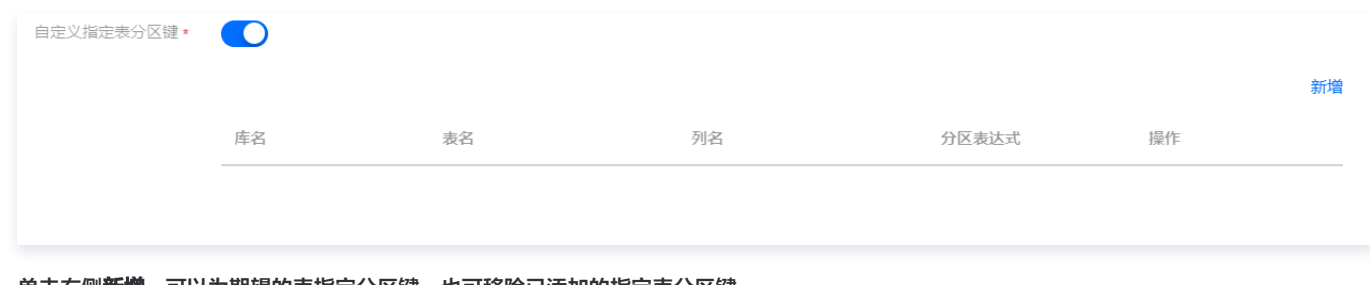

● 单击右侧**新增**,可以为期望的表指定分区键,也可移除已添加的指定表分区键。

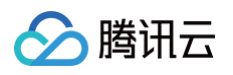

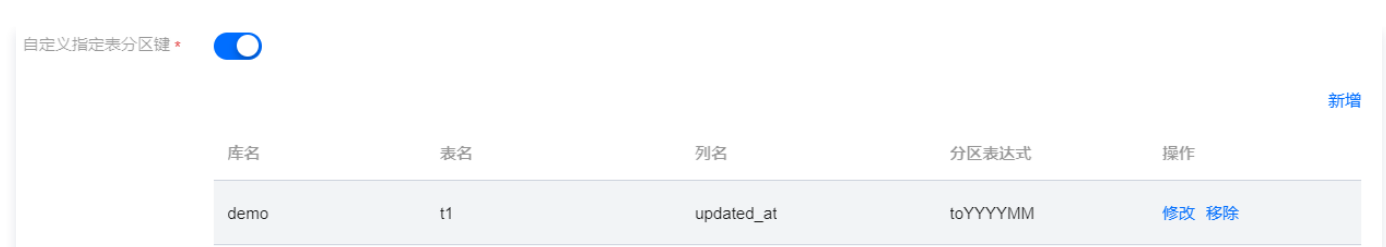

• 完成**设置分区键**的填写后,会显示"自定义策略结果",方便判断。

# 说明事项

- $\bullet$  目前分区表达式支持时间类表达式:toYYYYMM, toYYYYMMDD, toYear。方便用户做冷热数据分层,便于优化查询性能。
- 分区键不能为 NULL, 且字段类型必须为 date、datetime、timestamp 其中之一。
- 设定分区键后,**自定义策略结果**字段会显示易理解的描述性语句,阐释分区键设定的结果。

自定义策略结果 对含有列名为created\_at的表, 使用分区键toYYYYMM(created\_at)。 对于 demo.t1, 使用指定的对应分区键。

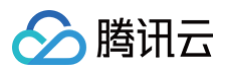

# <span id="page-34-1"></span><span id="page-34-0"></span>多源合一 多表归并(数据合并)

最近更新时间: 2024-10-17 20:41:22

当需要将已有 OLTP 数据库实例中的多个表合并时,可通过开启多表归并开关将多个表数据实时汇聚到一个 LibraSQL 分析引擎进行分析,实现数据写 入读取时均合并。

多表归并支持多个表归并和整库归并。

#### 使用限制

- 添加 CDC 任务通用使用限制、源数据库环境要求请参见 [添加 CDC。](https://cloud.tencent.com/document/product/1488/63678)
- 如果目标端已存在未开启多表归并时导入的同名表,则该表无法进行多表合并。
- 需保证合并至同一张表的源端表结构相同。
- 多表归并 DDL 使用限制。
	- 支持的 DDL 语句: CREATE TABLE、ALTER TABLE ADD [COLUMN]、ALTER TABLE MODIFY [COLUMN]。
	- CDC 任务忽略的常用 DDL 语句: DROP COLUMN、DROP TABLE、DROP DATABASE、TRUNCATE TABLE、CREATE INDEX、DROP INDEX、触发器相关。
	- 不支持修改不兼容的列类型操作(例如,INT 改为 FLOAT),否则 CDC 任务会报错。
- 开启多表归并,会在目标端的表中增加额外的列 \_srcInstanceID , \_srcDatabaseName , \_srcTableName ,需要保证源端的表不存在这些 列。

- O \_srcInstanceID: 记录 CDC 任务 ID。
- O \_srcDatabaseName: 记录源端数据库名。
- O \_srcTableName: 记录源端表名。

#### 注意事项

添加 CDC 任务通用注意事项请参见 [添加 CDC](https://cloud.tencent.com/document/product/1488/63678)。

#### 前提条件

[添加 CDC 任务](https://cloud.tencent.com/document/product/1488/63678) 已完成设置数据源步骤并已进入设置对象页面。

#### 操作步骤

- 1. 在设置对象页面,同步对象选择指定对象。
- 2. 打开多表归并开关。
- 3. 在源库对象中选择需要合并的多个库或者表。

#### 说明

- 支持选择多个表。
- 支持选择多个整库。

4. 单击 下 , 在弹出的将所选源端数据合并到指定库表对话框中,输入库表名或库名,单击确定。

多表归并

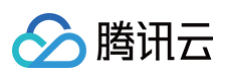

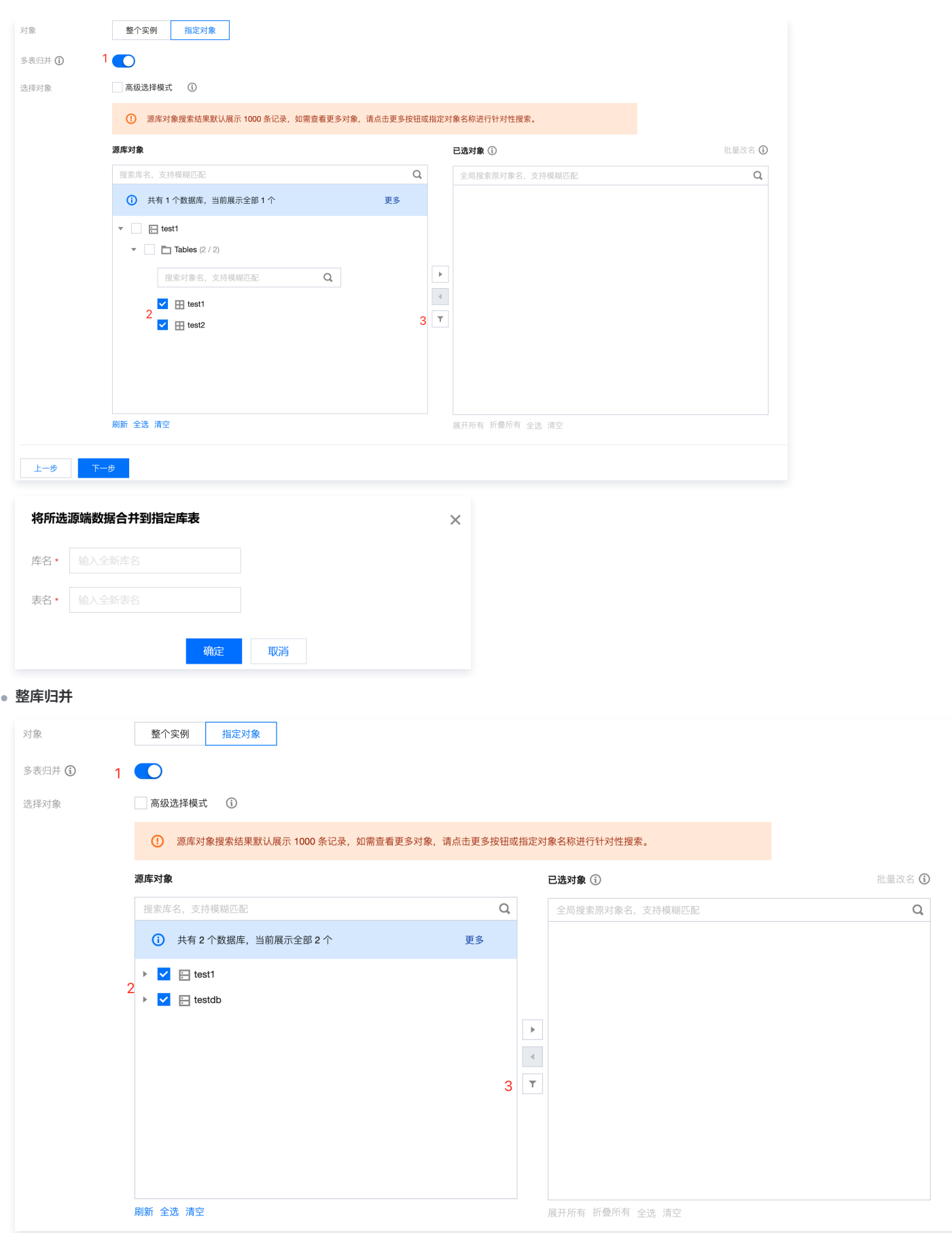

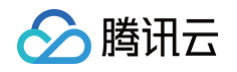

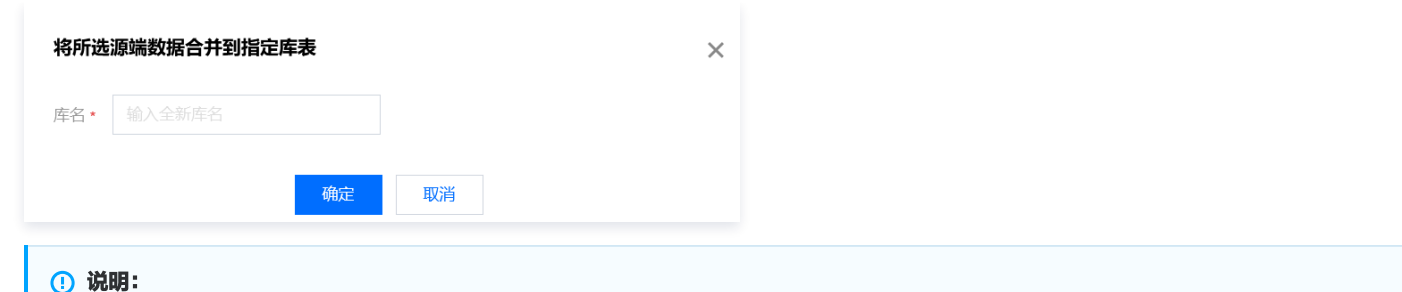

如果该 LibraSQL 已创建至少一个 CDC 任务且已开启多表归并,目标端库表名与当前创建的多表归并 CDC 任务中的目标端库表名相同,

则可同时实现跨 CDC 任务多表归并。

5. (可选)修改库表名映射。支持修改单库单表名称和批量修改表名后缀。

#### 说明:

修改库表名映射配合 Merge 表引擎可实现多源合一,具体说明及操作请参见 基于 Merge 表引擎数据合并 。

#### 修改单库单表

鼠标悬停至**已选对象**中的库表处,单击 , 在弹出的编辑库表映射中, 修改名称, 单击**确定**。

#### 批量修改表名后缀

在已选对象右侧单击批量改名,在弹出的对话框中输入后缀,单击确定。 示例:输入的后缀名为 log,修改后展示如下。

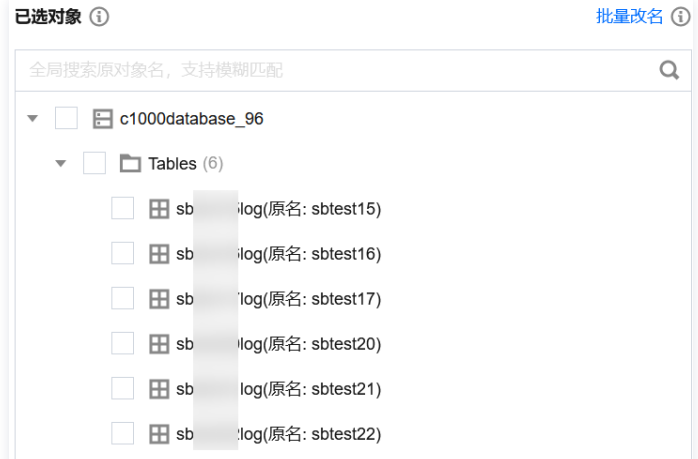

6. 单击下一步,进入 [添加 CDC 任务](https://cloud.tencent.com/document/product/1488/63678) 的高级设置步骤,继续执行其他步骤,启动 CDC 任务后,该配置生效。

# 相关操作

最佳实践请参见 [多表归并\(数据合并\)最佳实践。](https://cloud.tencent.com/document/product/1488/74335)

腾讯元

# <span id="page-37-0"></span>基于 Merge 表引擎数据合并

#### 最近更新时间: 2024-10-17 20:41:22

当需要将已有 OLTP 数据库实例中的多个表进行读合并时,可基于 Merge 表引擎合并,将多个表数据实时汇聚到一个 LibraSOL 分析引擎进行分析。 例如:在游戏行业中,各个游戏服采用分库的架构时,各个库中就会有相同的用户表,日志表,道具表等。通过使用 TDSQL-H LibraDB,将数据多源 合一到 LibraSQL 分析引擎,既能为各个游戏服产出报表,也能以全局视角聚合分析所有数据或完成全局的审计需要。

#### 使用限制

- 添加 CDC 任务通用使用限制、源数据库环境要求请参见 [添加 CDC。](https://cloud.tencent.com/document/product/1488/63678)
- 需保证合并至同一张表的源端表结构相同。

#### 注意事项

添加 CDC 任务通用注意事项请参见 [添加 CDC](https://cloud.tencent.com/document/product/1488/63678)。

#### 前提条件

[添加 CDC 任务](https://cloud.tencent.com/document/product/1488/63678) 已完成设置数据源步骤并已进入设置对象页面。

#### 操作步骤

- 1. 在**设置对象**页面,同步对象选择指定对象。
- 2. 多表归并开关默认关闭。
- 3. 在源库对象中选择库表。
- 4. 单击 , 已选对象中将展示已选择的库表。
- 5. 使用 Merge 表引擎合并,支持以下两种方式。

#### 说明:

Merge 表引擎详细说明请参见 [Merge Table Engine。](https://clickhouse.com/docs/en/engines/table-engines/special/merge/)

#### 同库多源合一

5.1 (可选)在已选对象右侧单击批量改名,在弹出的批量添加已选对象表名后缀对话框中输入后缀,单击确定。

5.2 单击下一步,进入 [添加 CDC 任务](https://cloud.tencent.com/document/product/1488/63678) 的高级设置步骤,继续执行其他步骤,启动 CDC 任务后,该配置生效。

5.3 使用 Merge 表引擎,匹配具有相同命名模式和表结构的数据表,构造虚拟表,完成表数据查询合并。

#### CREATE TABLE ... Engine=Merge (currentDatabase (), tables\_regexp)

```
其中,tables_regexp 是一个正则表达式,用于匹配指定数据库中的表名。
示例:
```

```
在当前数据库下,按照普通表 tableA_log 的表结构建立 Merge 表 table_all, 其中 table_all 是虚拟表,
 .*_log 匹配当前数据库中表名的正则表达式
CREATE TABLE table_all on cluster default_cluster as databaseA.tableA_log
  当查询 Merge 表时, LibraSQL 分析引擎会自动查询所有带后缀 _log 的表(例如 tableA_log、tableB_log、
tableC_log、tableD_log),将结果汇聚返回
select * from table_all;
```
#### 跨库多源合一

5.1 (可选)修改库表名映射或批量为表添加后缀请参考 [修改库表名映射](https://cloud.tencent.com/document/product/1488/63694)。

5.2 单击下一步,进入 [添加 CDC 任务](https://cloud.tencent.com/document/product/1488/63678) 的高级设置步骤,继续执行其他步骤,启动 CDC 任务后,该配置生效。

5.3 使用 Merge 表引擎,匹配具有相同命名模式的库,且库中有相同命名模式和表结构的数据表,构造虚拟表,完成表数据查询合并。

```
其中,expression 是用于匹配数据库名称的正则表达式。tables_regexp 是一个正则表达式,用于匹配指定数据库中的表名。
示例:
 CREATE TABLE ... Engine=Merge (REGEXP (expression), tables_regexp)
   按照普通表 table_1 的表结构建立 Merge 表 table_all, 其中 table_all 是虚拟表, A_* 匹配数据库名称的正则
 表达式, table_1 匹配数据库中表名的正则表达式
   当查询 Merge 表时, LibraSQL 分析引擎会自动查询所有 A_* 数据库(例如 A_1、A_2)中命名为 table_1 的表,将
 结果汇聚返回
```
### 相关操作

腾讯云

最佳实践请参见 [基于 Merge 表引擎数据合并最佳实践](https://cloud.tencent.com/document/product/1488/74333)。

select \* from table\_all;

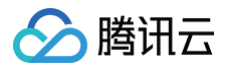

# <span id="page-39-0"></span>同步忽略操作

最近更新时间: 2024-10-17 20:41:22

当用户将源端数据同步至分析引擎时候,有一些特殊场景需要将源端的某些数据操作变更屏蔽掉,使操作不会同步到目标端。当具有此类需求时,可使用 CDC任务配置中的"忽略执行"来进行操作。

# 支持忽略类型

在 [新建 CDC 任务](https://cloud.tencent.com/document/product/1488/63678) 中的**设置对象**阶段,可配置"忽略执行"。"忽略执行"支持忽略"DML"和"DDL"操作。支持忽略的操作如下表:

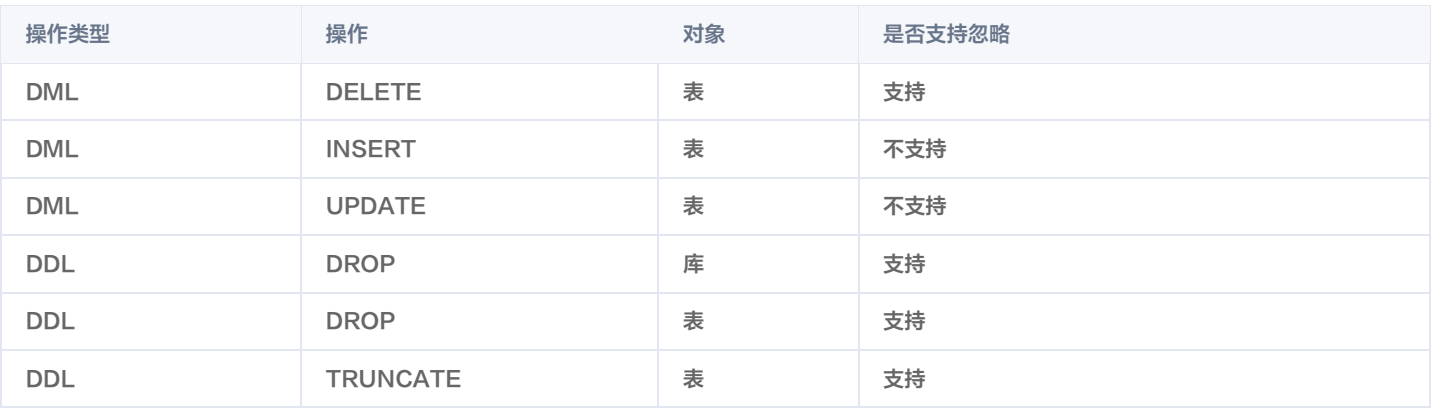

#### 忽略后行为

- 当库或者表设置了 DROP 操作过滤,则源端数据库中包含 DROP 表或者 DROP 库的行为后,LibraDB 中将不会删除库和表。
- 若设置了表的 DELETE 或 TRUNCATE 操作忽略,则当前 CDC 任务中所涉及的所有表的源端 DELETE 操作均不会同步至 LibraDB 中。
- 若设置了表的 DELETE 或者 TRUNCATE 操作忽略,在源端数据表又进行数据更新。此时同步至 LibraDB 后出现了重复字段值,LibraDB 将会 对主键重复的记录保留两个不同的数据版本。可通过 final 查询最终的实时数据。
- 若对应的库表配置有多表归并,当前 CDC 任务中涉及的库表的忽略操作不影响其他 CDC 任务中未设置的过滤行为。即其他 CDC 任务的数据同步变 更操作正常执行。

#### 忽略操作步骤

[新建 CDC 任务](https://cloud.tencent.com/document/product/1488/63678), 在设置对象阶段, 可配置"忽略执行"。勾选需要忽略的操作即可。

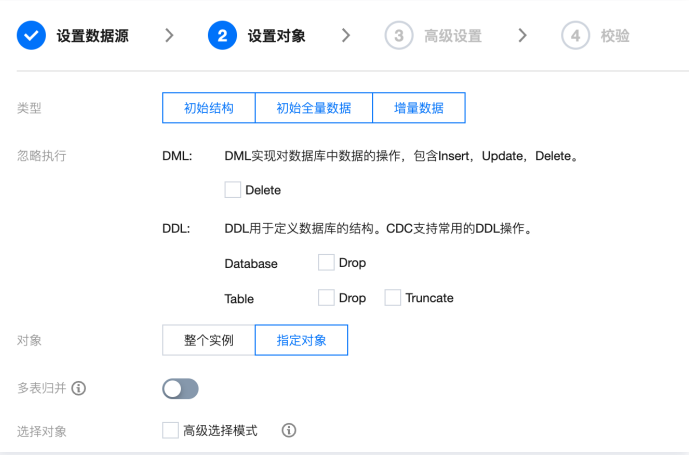

#### 特殊场景操作指南

当需要对指定对象中的"某些"对象进行单独的忽略操作时。请将有着同样忽略需求的对象配置在"同一个 CDC 任务"中。目前无法针对一个 CDC 任 务配置某部分指定对象的忽略操作,或者同一 CDC 任务中配置不同对象的不同忽略操作。

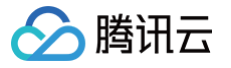

# <span id="page-40-0"></span>高级选择模式

最近更新时间: 2024-10-17 20:41:22

当源数据库实例中存在较多库表对象,又需要指定多个名称具有相似性的对象进行同步时。可选择"高级选择模式"进行同步对象的选择,以提升配置效 率。

"高级匹配模式"支持模糊匹配与精确匹配的模式以选择需要同步的对象。模糊匹配支持正则表达式。

#### 精确匹配

1. [新建 CDC 任务](https://cloud.tencent.com/document/product/1488/63678),在**设置对象**阶段,在**选择对象**行中勾选**高级选择模式**。即可进入**高级匹配**。单击**新增**则会弹出规则编辑窗口。如下所示:

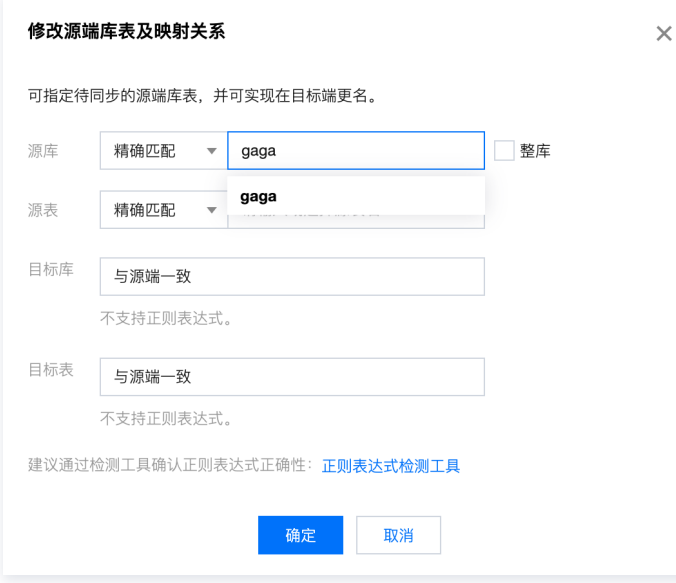

- 2. 选择**精确匹配**,然后在文本框中输入需要精确匹配的"数据库名",要求输入的数据库名在源实例中必须存在且名称完全一致,否则将匹配不成功,在 预校验阶段将会失败。
- 在文本框后,勾选**整库**,则**源表**行将无需输入,代表"精确匹配"的数据库整库进行同步。
- 。若不选择整库,在源表中选择精确匹配,并且在文本框中输入需要匹配的表名。即可将**指定的数据库与指定的表**同步至目标端 LibraDB。
- 3. 在目标库和目标表输入需要同步到目标 LibraDB 中的库名和表名。既可以选择**与源端一致**,也可以自定义输入"库名"和"表名"。自定义输入代表 同步的表和库需要映射为另外的名字。

#### 模糊匹配

- 模糊匹配的配置入口与精确匹配一致。
- 支持源库和源表使用不同的匹配模式。
- 模糊匹配仅支持正则表达式匹配。
- 若源库选择精确匹配,源表选择模糊匹配。则代表同步指定数据库中的被匹配上的表。
- 若源库选择模糊匹配,源表选择精确匹配。则代表仅同步匹配成功的库中的指定的表。
- 若源库和源表均选择模糊匹配。则代表同步匹配成功的库中的包含匹配规则的表(双重模糊匹配)。
- 在未开启多表归并场景下,源对象模糊匹配时候,仅支持选择与源端一致。无法对模糊匹配的表进行对象名映射。

#### 匹配规则排序

按照规则表的顺序,从上到下依次对每条规则做判断。当判定命中某条规则后,匹配过程结束,按照该条规则执行逻辑,即忽略后面的规则。 可通过在**高级选择模式**列表中单击规则行**操作**列的**上移**或下移,以调整规则的优先级。

#### 匹配举例

如源端实例中存在4个 database,分别为 db1、2db、db\_1、1db1。 每一个 database 中均包含5张表,分别为 tbl\_1、tbl\_2、1\_tbl\_1、2\_tbl、tbl\_12。

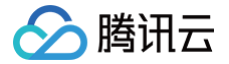

选择不同的匹配方案则会有不同的结果,举例如下:

- $\bullet$  源库选择精确匹配 "db1",源表选择模糊匹配 "tbl\_\*"。则代表同步 "db1" 数据库中的所有能够匹配 "tbl\_\*" 的对象。如上表的名称,所有 表均能匹配上。
- $\bullet$  若需要同步 "db1" 库中的所有以 "tbl\_" 开头的表,则需要 源库选择精确匹配 "db1",源表选择模糊匹配 "^tbl\_\*",这样就只有 tbl\_1、 tbl\_2、tbl\_12 被匹配中。
- $\bullet$  若需要同步所有以 db 开头的库中的所有以 "tbl\_" 开头的表。 则需要源库和源表都选择模糊匹配。源库的匹配关键字为 "^tb\*",源表的匹配关 键字为 "^tbl\_\*"。

#### 正则表达式检测工具

如无法判断是否能够匹配上,控制台提供了**正则表达式检测工具。单击正则表达式检测工具**,则可弹出"检测工具"。可在待检测字符串中输入待匹配的 字符串列表,每一个字符串一行,无需加引号。然后在下方的**正则表达式中**输入正则表达式后,匹配结果只有在上面的字符串全部匹配成功后才会显示**匹** 配成功。若存在某两项匹配失败,则会在失败项中显示匹配失败的字符串。

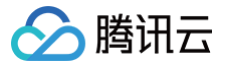

# <span id="page-42-0"></span>修改库表名映射

最近更新时间:2024-10-17 20:41:22

CDC 支持修改库表名映射。既能修改单库单表,也能批量为表添加后缀。

# 操作步骤

- 1. [新建 CDC 任务](https://cloud.tencent.com/document/product/1488/63678), 在设置对象阶段, 可配置库表名映射。
- 2. 选择指定对象选项。

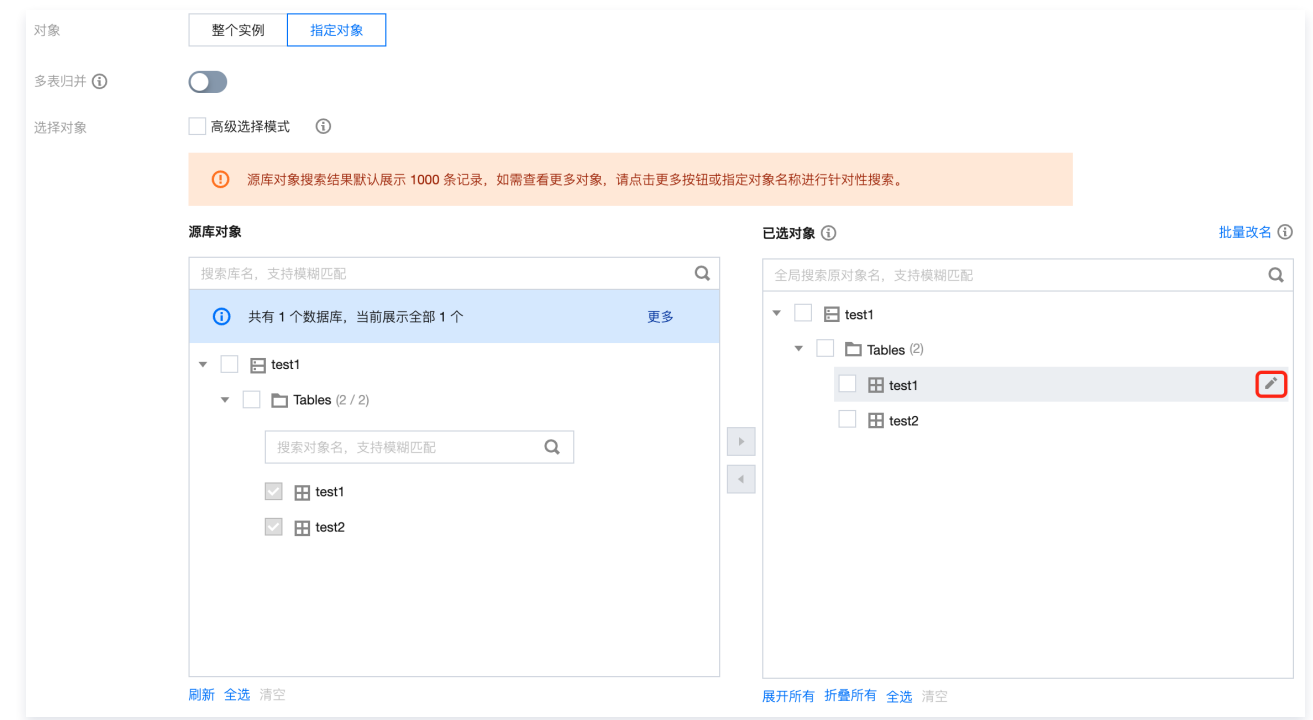

3. 鼠标滑过已选中库表时,在右侧会出现修改图标。单击修改图标,即可对单个对象修改名字。

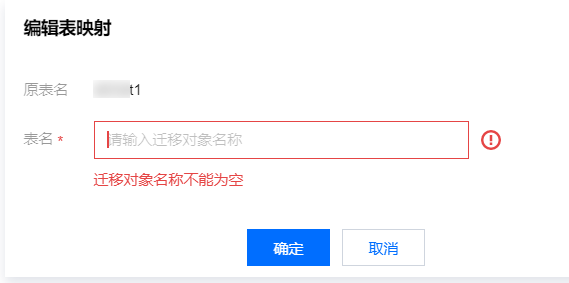

4. 单击右上角的批量改名,可为所有表名添加后缀。

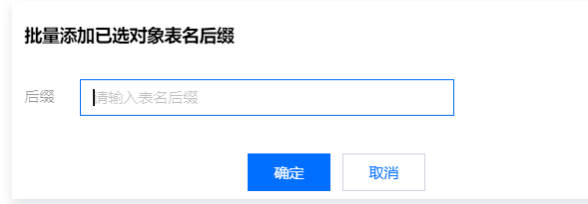

5. 修改后的对象名字会展示在界面上供核对。

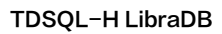

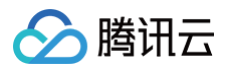

批量改名(i)

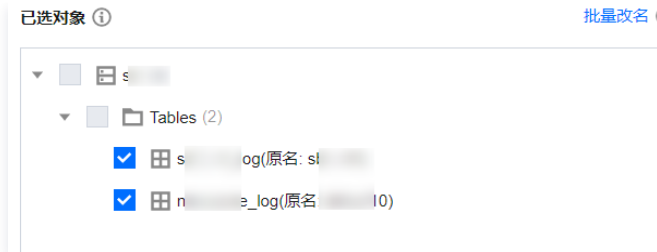

# <span id="page-44-0"></span>创建数据对比任务

、腾讯六

#### 最近更新时间:2024-10-17 20:41:22

当用户或运维人员需要对比某个 CDC 任务中 OLTP 与 LibraSQL 分析引擎的数据一致性时,可在 CDC 页面对具体的 CDC 任务创建数据对比并查看 对比结果及详情。当对比结果不一致时,提供不一致详情,方便用户或运维人员快速对不一致数据进行处理,保证异构数据的一致性。 仅当 CDC 任务状态为**准备完成**且进度步骤为**同步增量**时支持创建数据对比任务,其他场景均不支持。

#### 注意事项

- 数据对比任务不会中断数据同步状态,但可能会增加源数据库实例的负载,因此请在业务低峰期进行操作。
- 在源实例只读情况下,会跳过数据对比。
- 如果在数据对比任务还未结束时,用户选择**终止C**DC 任务,则数据对比任务状态变更为**已终止**。

#### 约束限制

- 数据对比的数据表必须具有主键或唯一键,否则不进行数据对比,并在数据对比详情的**未检查内容**区域展示。
- 数据对比仅对 OLTP 同步到分析引擎的内容进行对比,如果在数据对比过程中进行数据写入,则这部分数据不包含在数据对比范围内。
- 当前数据对比任务对 DDL 操作不感知,如果在数据对比过程中,用户对 OLTP 做了 DDL 操作,数据对比任务可能会报错,需要重新发起数据对比 任务才能得到准确的对比结果。
- 数据对比任务可重复执行,但同一个 CDC 任务在同一时刻仅支持发起一个数据对比任务。
- 数据对比任务创建后不支持编辑和修改。

#### 前提条件

已 [添加 CDC](https://cloud.tencent.com/document/product/1488/63678) 任务, 状态为准备完成且进度步骤为同步增量。

#### 创建数据对比任务

- 1. 登录 [TDSQL-H LibraDB 控制台](https://console.cloud.tencent.com/libradb/instance) 。
- 2. 在实例列表,找到待创建数据对比任务的实例,单击实例 ID 或在**操作**列单击**详情**。
- 3. 在实例管理页面,单击 CDC 页签。
- 4. 在 CDC 列表找到待创建数据对比任务的 CDC,单击 CDC ID 并选择**数据对比**页签或在**操作**列选择**更多 > 数据对比**。
- 5. 创建数据对比任务。
	- 5.1 在页面左上方单击创建数据对比。
	- 5.2 在弹出的创建数据对比对话框中配置参数。

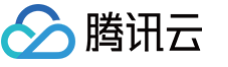

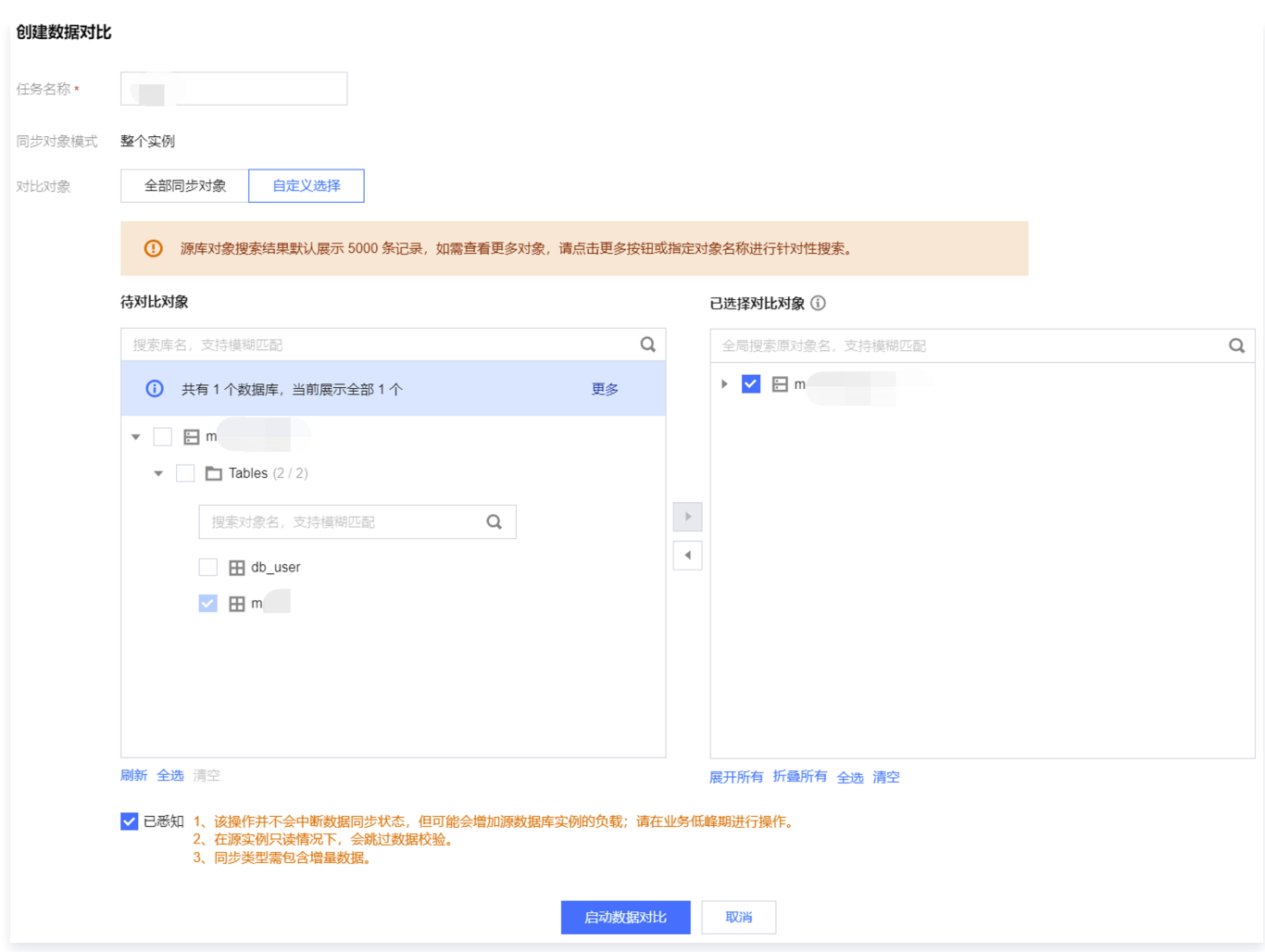

#### 具体配置项说明如下表所示。

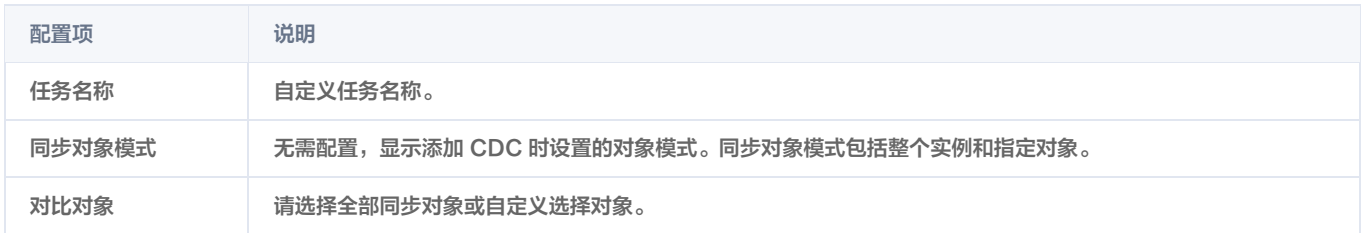

#### 6. 阅读并勾选**已知悉**,单击启动数据对比。

7. 根据界面提示,查看创建数据对比任务是否成功。

- 是,进入数据对比任务列表,创建的数据对比任务状态为**等待运行**,继续等待,当**任务状态**变更为<mark>成功</mark>时,表明数据对比任务创建成功。
- 否,弹出**创建对比任务失败**对话框,并提示错误码、错误原因和 Request ld,请根据错误提示信息处理后重新创建数据对比任务。

# 查看数据对比结果

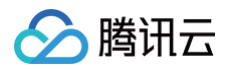

#### 1. 在数据对比页面,查看数据对比任务列表。

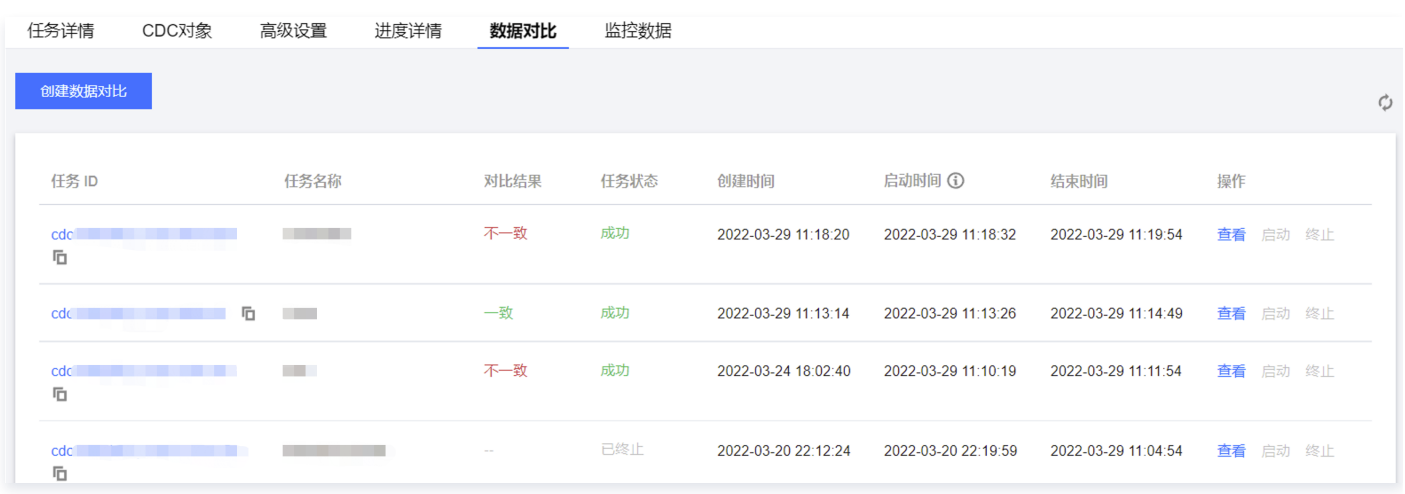

关键参数说明如下表所示。

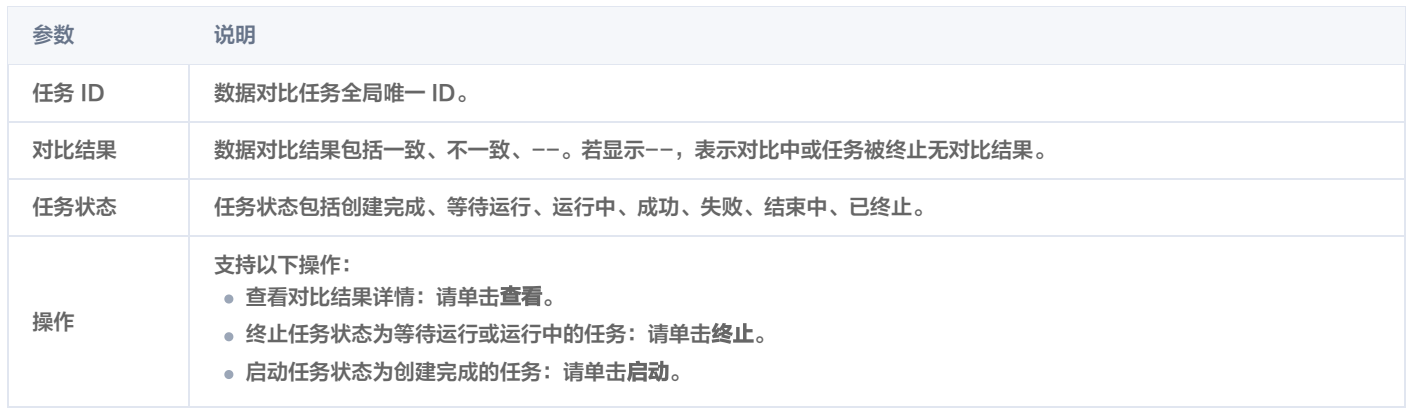

2. 找到待查看的任务,单击任务 ID 或在操作列单击查看。

3. 在任务详情页面查看具体对比结果详情。具体示例如下所示。

对比结果一致示例

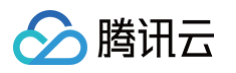

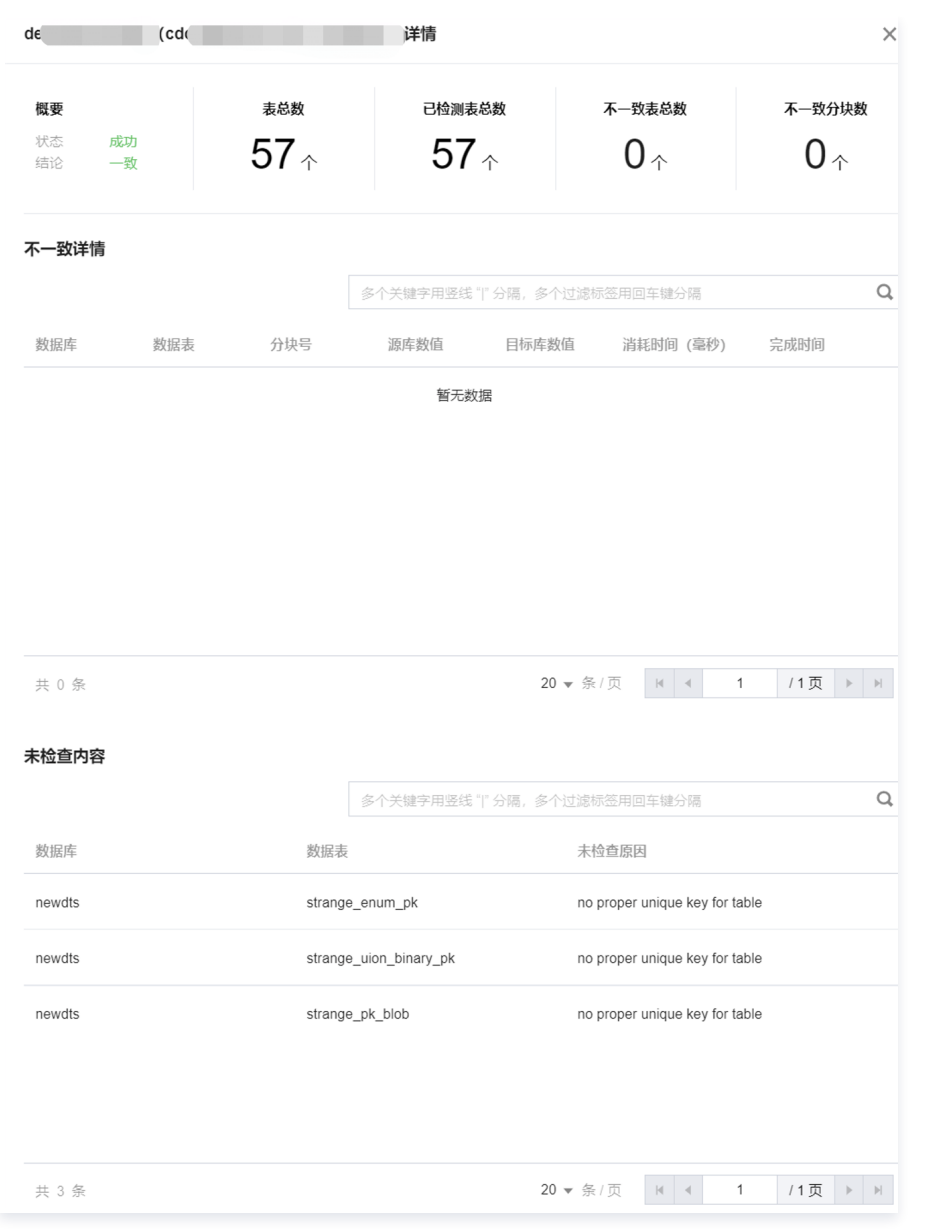

对比结果不一致示例

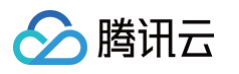

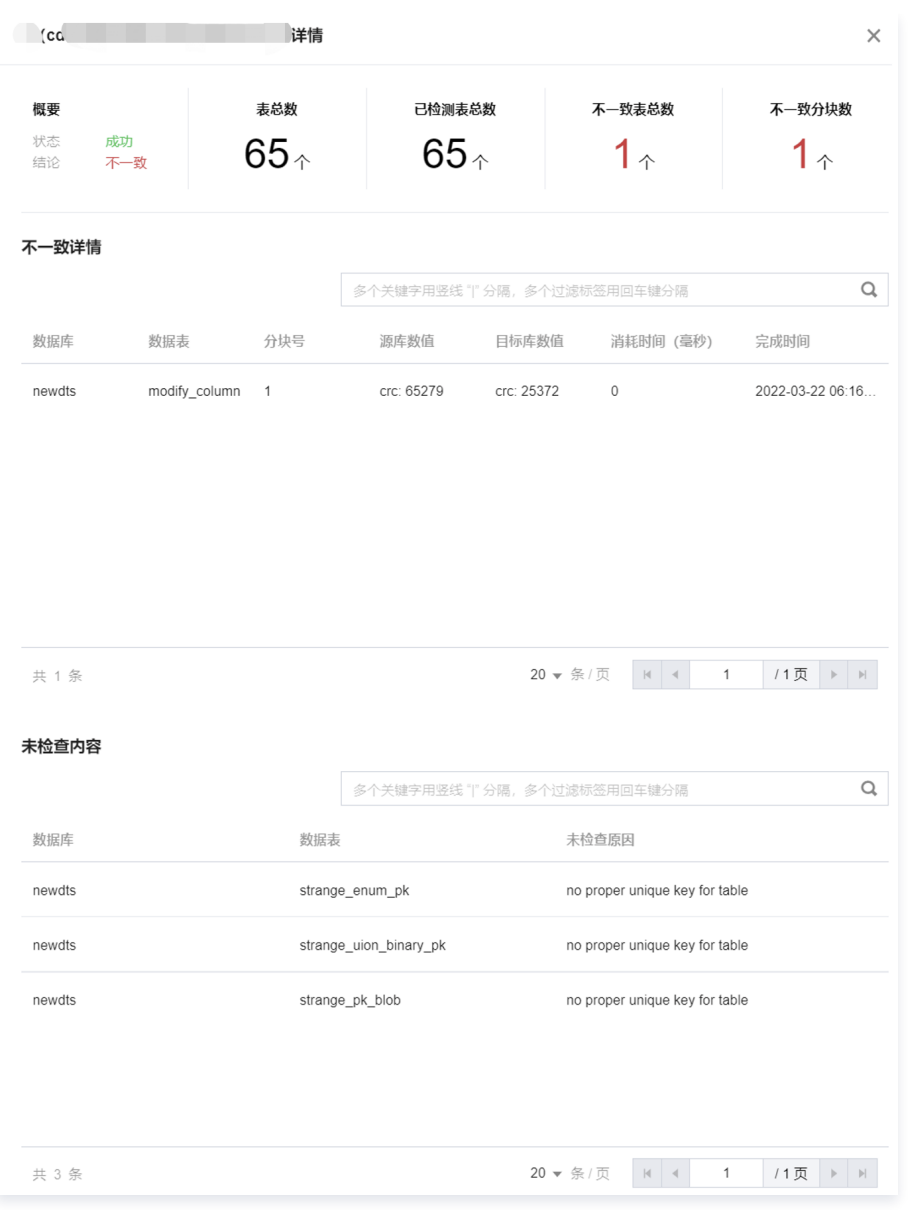

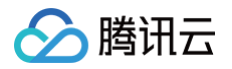

# <span id="page-49-1"></span><span id="page-49-0"></span>监控与告警 监控指标

最近更新时间:2024-10-17 20:41:22

TDSQL-H LibraDB 支持对分析引擎指标监控,包括 ZooKeeper 和 LibraSQL 节点 (如果实例规格为1分片1副本,仅涉及 LibraSQL 节点), 便 于用户诊断集群健康情况。同时,TDSQL-H LibraDB 已接入腾讯云可观测平台,可通过腾讯云可观测平台设置告警策略和配置 Dashboard,实时 了解性能指标变化,当指标异常时能及时发现并采取措施。

# LibraSQL&LibraSQL ZooKeeper 监控指标

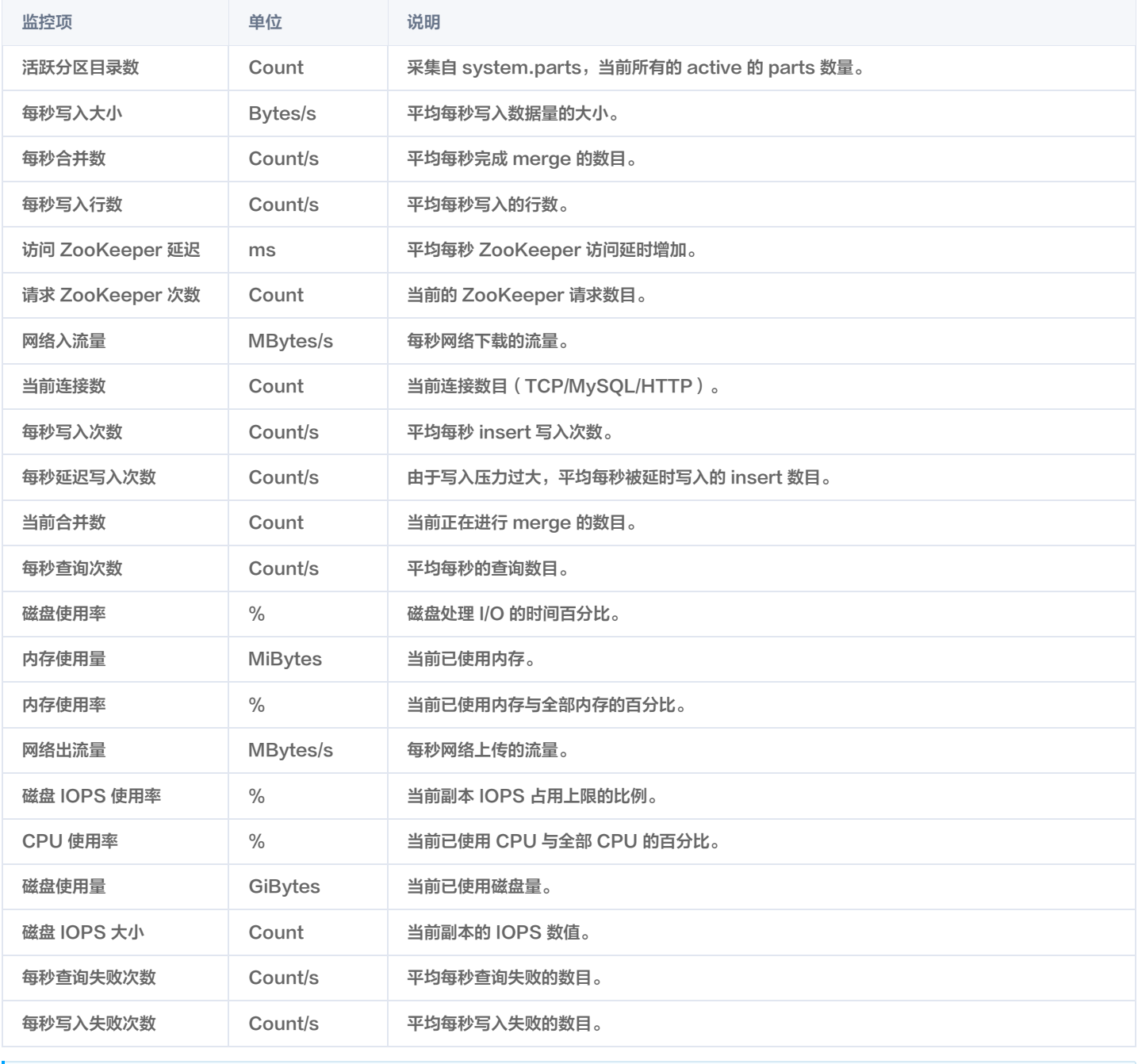

**① 说明:** 

TDSQL-H LibraDB 分析引擎的引擎监控中仅展示关键指标,腾讯云可观测平台中可对全量指标进行配置。

# CDC 监控指标

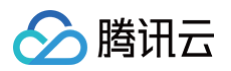

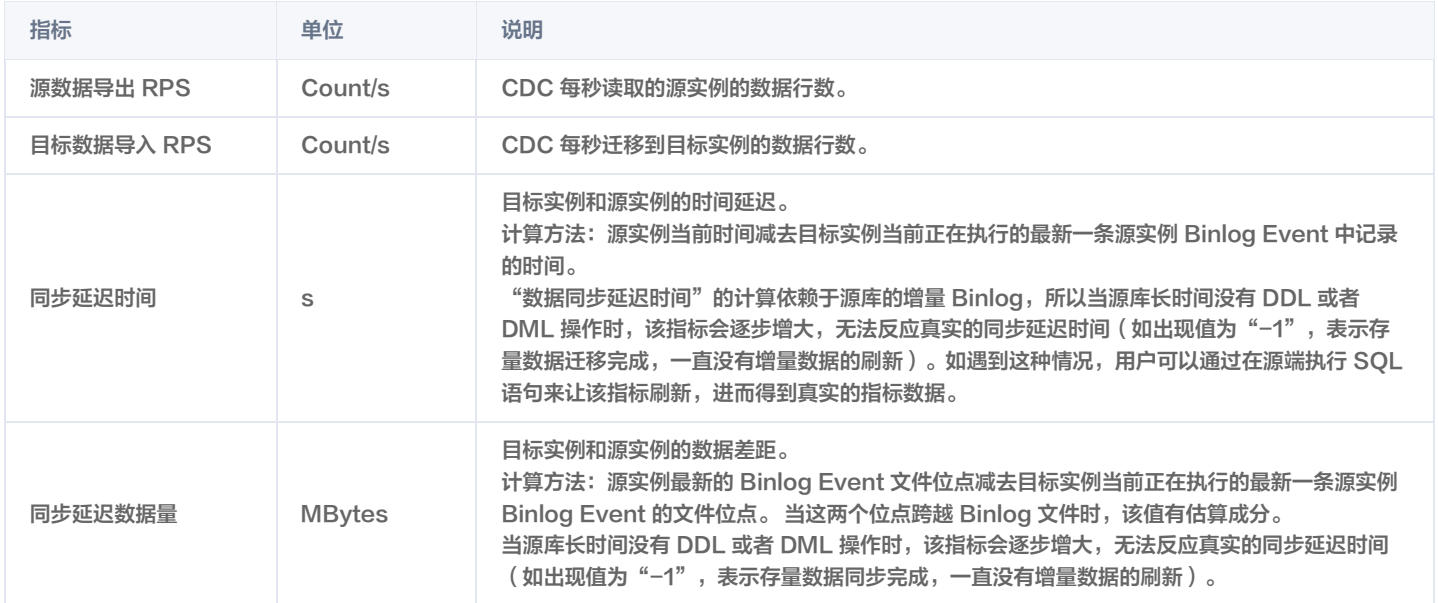

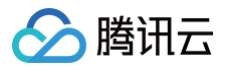

# <span id="page-51-0"></span>查看引擎监控

#### 最近更新时间: 2024-10-17 20:41:22

TDSQL-H LibraDB 分析引擎提供了详细的监控信息,包括 ZooKeeper 和 LibraSQL 节点(如果实例规格为1分片1副本,仅涉及 LibraSQL 节 点),通过折线图可视化展示指标监控信息,便于用户诊断集群健康情况。同时支持对指标配置告警策略和复制到 Dashboard。

# 监控指标

分析引擎的详细监控指标说明请参见 [监控指标](https://cloud.tencent.com/document/product/1488/76502)。

- 对于 ZooKeeper,提供的监控指标包括:
	- 网络入流量、网络出流量、CPU 使用率、磁盘使用率、磁盘使用量、磁盘 IOPS 大小、磁盘 IOPS 使用率、内存使用率和内存使用量。其中 ZooKeeper 仅 CPU 使用率、磁盘使用率、内存使用率支持配置告警策略。
- 对于 LibraSQL 节点,除了提供和 ZooKeeper 相同的监控项外,还提供了 LibraSQL 的相关指标。

### 前提条件

已 [创建 TDSQL-H LibraDB 实例。](https://cloud.tencent.com/document/product/1488/63546)

#### 操作步骤

- 1. 登录 [TDSQL-H LibraDB 控制台。](https://console.cloud.tencent.com/libradb/instance)
- 2. 在实例列表找到待查看的实例,单击实例 ID 或在操作列单击详情。
- 3. 进入到实例详情页面后, 选择引擎监控栏目。
- 4. 在左侧**节点列表**中选择 ZooKeeper 或实例节点, 即可查看监控信息。

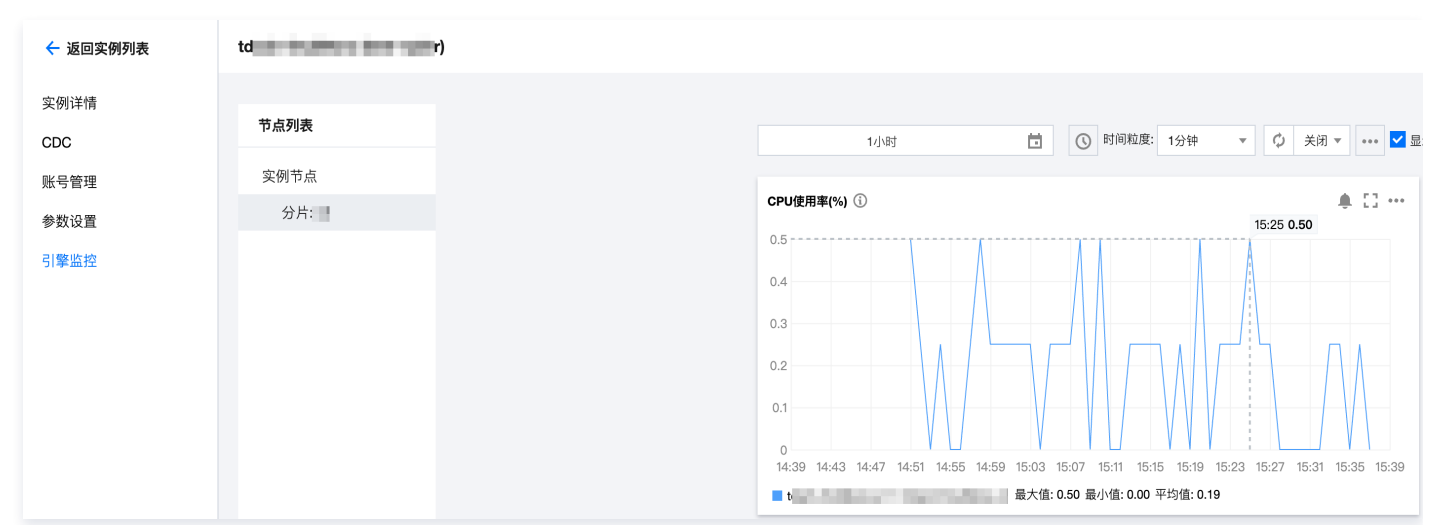

# 相关操作

支持对指标配置告警策略和复制到 Dashboard。

- 配置告警:在具体指标右上方单击 ,跳转至腾讯云可观测平台的告警策略页面,具体操作请参见 [配置告警](https://cloud.tencent.com/document/product/1488/76504)。
- ●复制到 Dashboard: 按照下图单击**复制到Dashboard**,跳转至 Dashboard 列表页面复制图表。如果需要新建 Dashboard 请参见 配置 [Dashboard。](https://cloud.tencent.com/document/product/1488/76506)

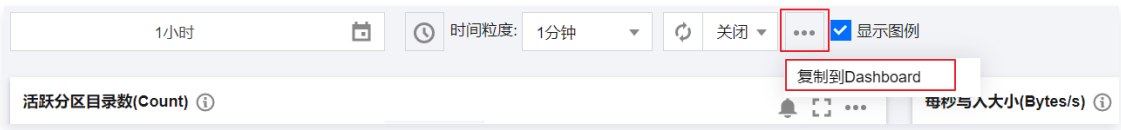

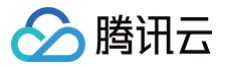

# <span id="page-52-0"></span>配置 Dashboard

最近更新时间:2024-10-17 20:41:22

当需要通过腾讯云可观测平台的 Dashboard 监控 LibraSQL、LibraSQL ZooKeeper、CDC 的指标时,可在腾讯云可观测平台中新建指标。

### 监控指标

请参见 [监控指标。](https://cloud.tencent.com/document/product/1488/76502)

### 前提条件

- 已开通腾讯云可观测平台 ( Tencent Cloud Observability Platform, TCOP) 服务。
- **数据库实例状态为运行中。**
- 已收集告警通知对象的信息,包括:邮件、短信、电话等。

#### 操作步骤

- 1. 登录 [腾讯云可观测平台控制台](https://console.cloud.tencent.com/monitor)。
- 2. 在左侧导航栏选择 Dashboard > Dashboard 列表。
- 3. 在页面上方单击新建 Dashboard, 进入新建 Dashboard 管理页。
- 4. 单击新建图表,新建指标。

详细操作及参数说明请参见 <mark>新建指标</mark> 。其中,监控类型和指标选择如下表所示。

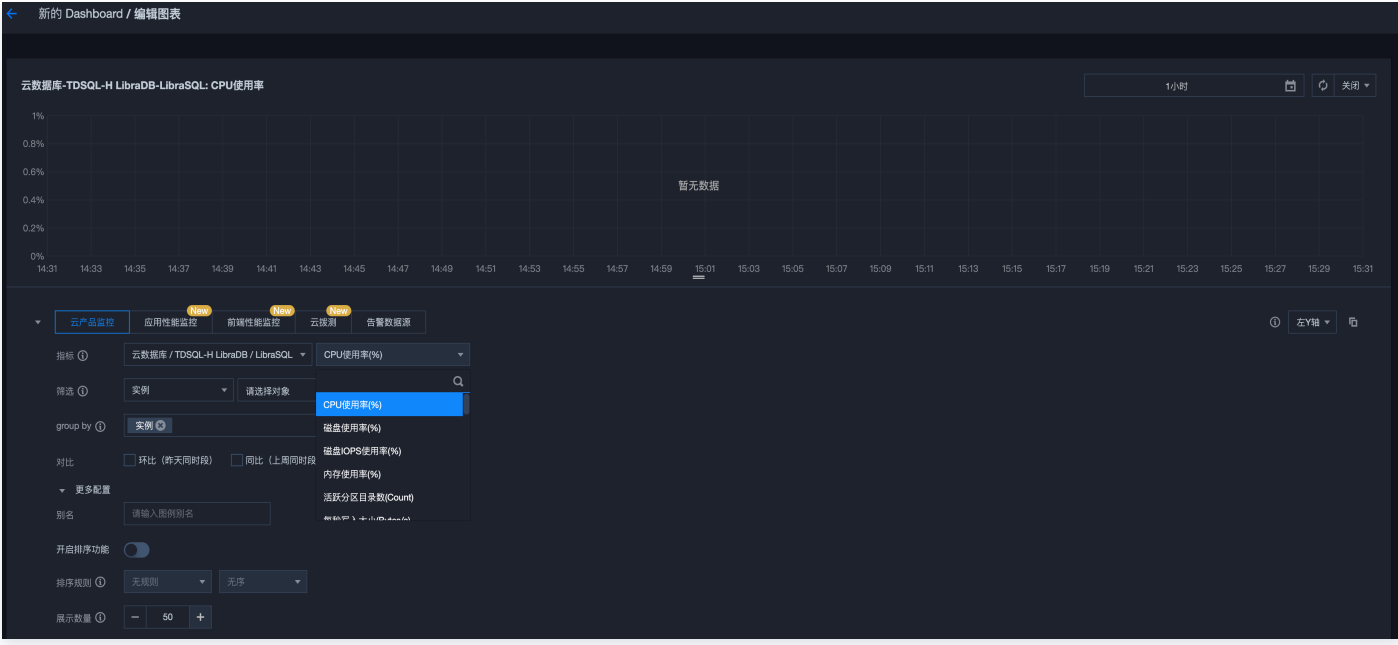

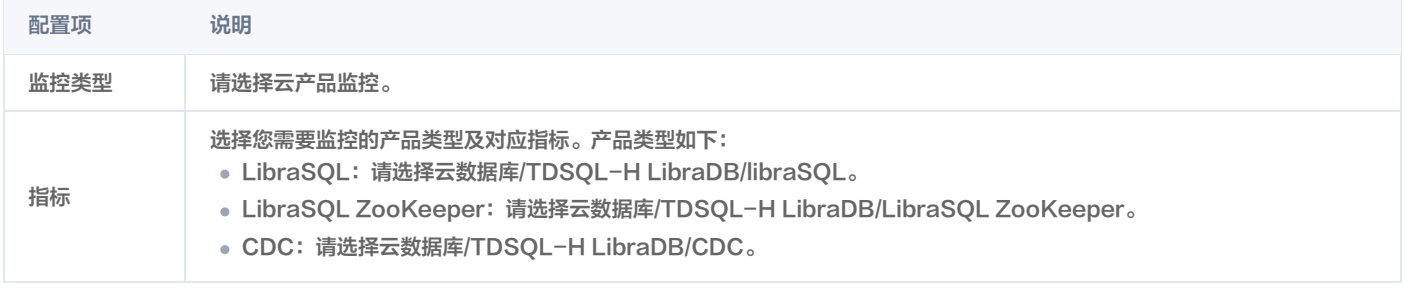

#### **① 说明:**

如果需要配置图表,请参见 [图表配置](https://cloud.tencent.com/document/product/248/46762)。

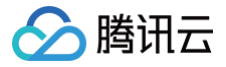

5. 配置完成后, 单击右上角 h 保存后, 可在 Dashboard 列表中查看对应的 Dashboard。

# 后续操作

查看已创建的 Dashboard 操作请参见 [查看 Dashboard](https://cloud.tencent.com/document/product/248/46748)。

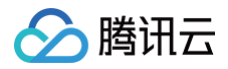

# <span id="page-54-0"></span>配置告警

最近更新时间: 2024-10-17 20:41:22

当需要通过告警监控 LibraSQL、LibraSQL ZooKeeper、CDC 的指标是否超过阈值时,可在腾讯云可观测平台中配置告警策略,在指标发生异常 时,腾讯云可观测平台会及时上报告警,以便用户快速发现并处理问题。同时也可以针对同步任务 CDC 进行事件告警的订阅。

#### 监控指标

请参见 [监控指标。](https://cloud.tencent.com/document/product/1488/76502)

### 计费说明

目前只针对**告警短信、电话告警**收费, 具体信息请参见 [腾讯云可观测平台计费概述。](https://cloud.tencent.com/document/product/248/50130)

#### 前提条件

- 已开通腾讯云可观测平台(Tencent Cloud Observability Platform,TCOP)服务。
- **数据库实例状态为运行中。**
- 已收集告警通知对象的信息,包括:邮件、短信、电话等。

# 指标告警操作步骤

- 1. 登录 [腾讯云可观测平台控制台](https://console.cloud.tencent.com/monitor)。
- 2. 在左侧导航栏选择告警管理 > 策略管理 。
- 3. 在页面上方单击新建策略, 在新建告警策略页面配置告警策略。 详细参数配置请参见 [新建告警策略](https://cloud.tencent.com/document/product/248/50398)。其中,策略类型选择对应 TDSQL-H LibraDB 的策略类型。

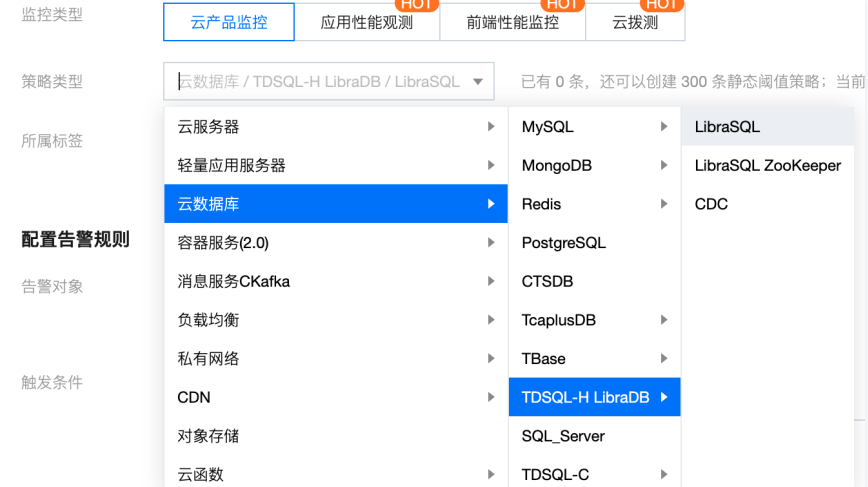

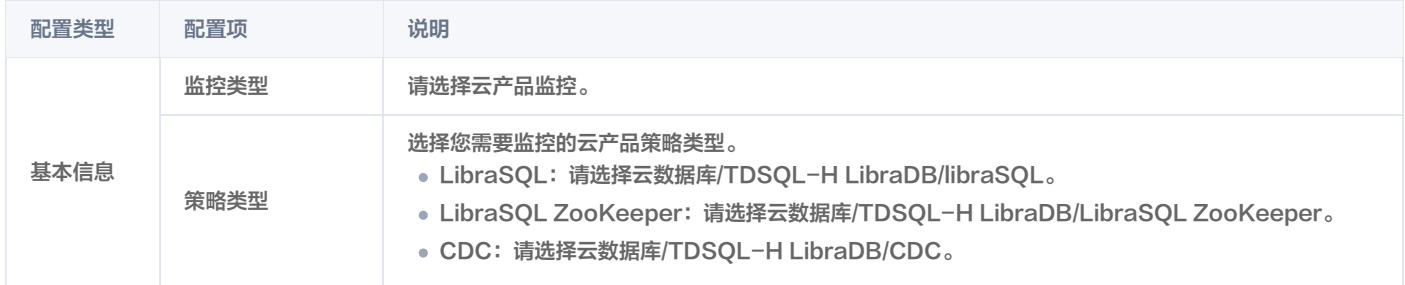

4. 然后根据需要告警的策略类型配置告警规则。配置完成后,单击完成,进入告警策略列表。

### 同步任务中断告警操作步骤

1. 登录 [事件总线控制台。](https://console.cloud.tencent.com/eb)

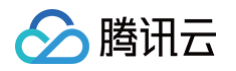

- 2. 首次登录系统会提醒用户进行授权,请参考 [开通事件总线](https://cloud.tencent.com/document/product/1359/56068) 进行操作,如果已授权请跳过此步骤。
- 3. 在左侧导航选择事件规则页签,然后一定选择广州地域,事件集选择 default,单击新建事件规则。 因为云服务产品的事件集默认统一存储在广州,所以此处的地域和事件集不可选择其他内容。如下图:

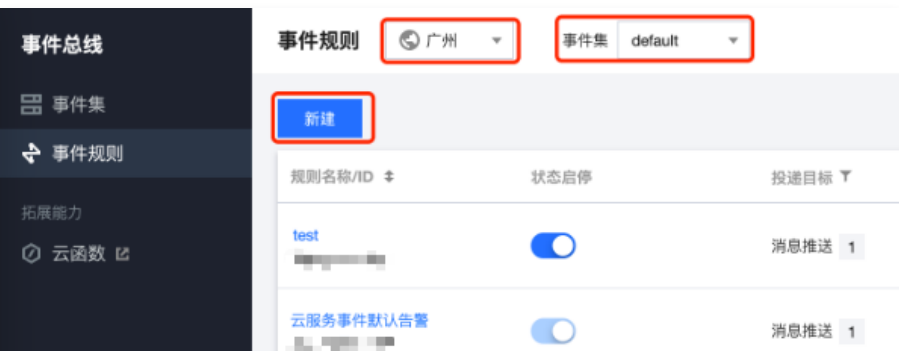

4. 单击新建事件规则或者编辑已有的事件规则。在弹出的事件编辑窗口中,填写"基本信息"与"事件匹配"中的内容。基本信息中填写基本的事件规则 名称。在事件匹配中的"编写模式"选择**表单模式**,云服务类型选择**数据传输服务 DTS**,在事件类型中选择"数据迁移任务中断"。完成后单击**下一** 步进入事件目标。

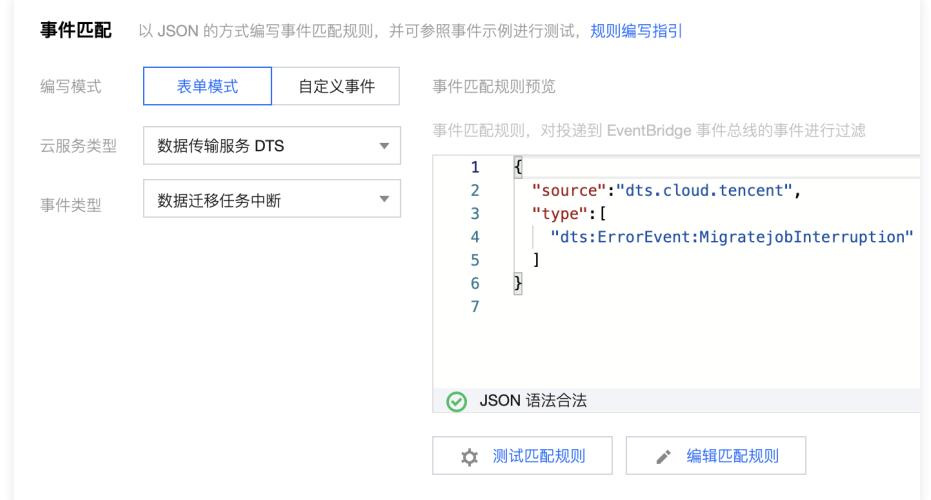

5. 在**事件目标中的触发方式**选项选择**消息推送**。然后选择**通用通知模板**,并设置后续的告警方式和渠道即可。完成配置后点击**保存**即可。

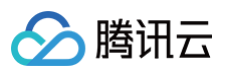

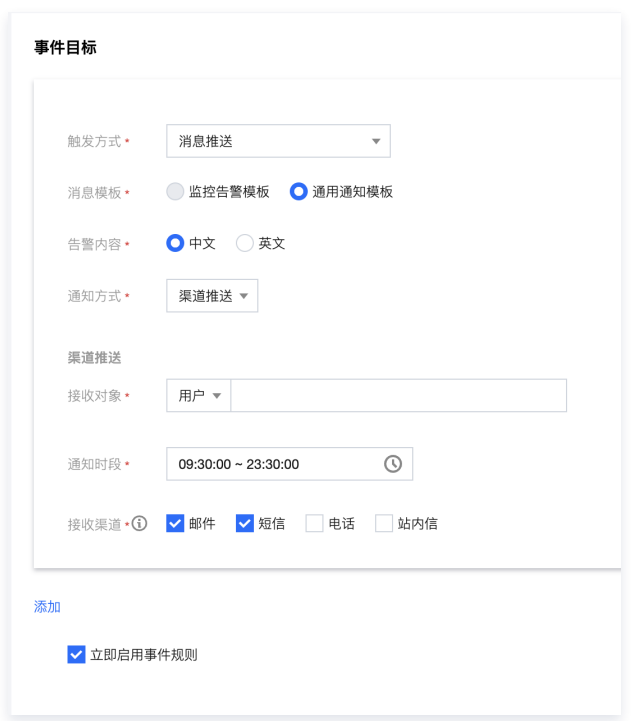

6. 当出现同步任务失败或者中断,即可正常通过以上配置发出相应的告警信息到指定的接收用户。

# 后续操作

查看告警历史操作请参见 [查看告警历史](https://cloud.tencent.com/document/product/248/50395)。

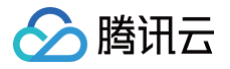

# <span id="page-57-0"></span>访问管理

# <span id="page-57-1"></span>概述

最近更新时间:2024-10-17 20:41:22

如果您在腾讯云中使用到了云数据库、云服务器、私有网络等多项服务,这些服务由不同的人管理,但都共享您的云账号密钥,将存在如下问题:

- 您的密钥由多人共享,泄密风险高。
- 您无法限制其他人的访问权限,易产生误操作造成安全风险。

为解决以上问题,您可<mark>以通过 访问管理( Cloud Access Management,CAM )创建子账号来实现不同的人管理不同的业务。默认情况下,子账号</mark> 没有使用云数据库实例以及云数据库相关资源的权限。因此,我们就需要创建策略来允许子账号使用他们所需要的资源或者权限。 如果您不需要对子账号进行 TDSQL-H LibraDB 相关资源的访问管理,您可以跳过此章节。跳过这些部分并不影响您对文档中其余部分的理解和使 用。

# 策略说明

策略是用于定义和描述一条或多条权限的语法规范。策略通过授权一个用户或者一组用户来允许或拒绝使用指定资源。CAM 策略语法逻辑请参见 [元素参](https://cloud.tencent.com/document/product/598/10603) [考](https://cloud.tencent.com/document/product/598/10603) 及其他相关文档,想要了解更多 CAM 策略相关信息请参见 [相关概念](https://cloud.tencent.com/document/product/598/10600) 及其他相关文档。

CAM 策略必须授权使用一个或多个 TDSQL-H LibraDB 操作,或者必须拒绝使用一个或多个 TDSQL-H LibraDB 操作。同时还必须指定可以用于 操作的资源(可以是全部资源,某些操作也可以是部分资源),策略还可以包含操作资源所设置的条件。

#### 说明:

- 建议用户使用 CAM 策略来管理 TDSQL-H LibraDB 资源和授权 TDSQL-H LibraDB 操作。
- TDSQL-H LibraDB 暂时不支持相关生效条件设置。

# TDSQL-H LibraDB 的操作(action)

在 CAM 策略语句中,您可以从支持 CAM 的任何服务中指定任意的 API 操作(action)。对于 TDSQL-H LibraDB,请使用以 tdach: 为前缀的 API。例如 tdach: DescribeInstances(查询实例列表)。

如果您要在单个语句中指定多个操作的时候,请使用英文逗号将它们隔开,如下所示:

您也可以使用通配符指定多项操作。例如,您可以指定名字以单词 "Describe" 开头的所有操作,如下所示:

如果您要指定 TDSQL-H LibraDB 中所有操作,请使用 \* 通配符,如下所示:

# TDSQL-H LibraDB 的资源(resource)

每个 CAM 策略语句都有适用于自己的资源(resource)。资源元素详细说明请参见 [资源描述方式。](https://cloud.tencent.com/document/product/598/10606) TDSQL-H LibraDB 的资源路径一般形式如下:

下文以 region 为 ap-guangzhou、account 主账号为 uin/12345678 为例,资源路径示例如下:

您可以使用特定实例(tdach-ip75is8n)在语句中指定它,如下所示:

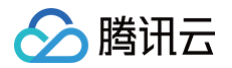

您还可以使用 \* 通配符指定属于特定账号(uin/12345678)的所有实例,如下所示:

您要指定所有资源,或者如果特定 API 操作不支持资源级权限,请在 resource 元素中使用 \* 通配符,如下所示:

如果您想要在一条指令中同时指定多个资源,请使用逗号将它们隔开,指定两个资源,如下所示:

# TDSQL-H LibraDB 支持 CAM 的业务接口

TDSQL-H LibraDB 支持 CAM 的业务接口介绍,请参见 [TDSQL-H LibraDB。](https://cloud.tencent.com/document/product/598/70038)

# TDSQL-H LibraDB 预设策略

为了简化 TDSQL-H LibraDB 权限管理,TDSQL-H LibraDB 内置了两个预设策略:

- [QcloudTDACHFullAccess:](https://console.cloud.tencent.com/cam/policy/detail/73187562&QcloudTDACHFullAccess&2) TDSQL-H LibraDB (TDACH) 全读写访问权限。
- [QcloudTDACHReadOnlyAccess](https://console.cloud.tencent.com/cam/policy/detail/73187575&QcloudTDACHReadOnlyAccess&2): TDSQL-H LibraDB (TDACH)只读访问权限。

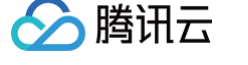

# <span id="page-59-0"></span>为策略关联用户

最近更新时间: 2024-10-17 20:41:22

您可以通过使用 CAM 策略让用户拥有查看和使用特定资源的权限。本文将为您介绍如何为策略关联用户,包括预设策略和自定义策略。 CAM 也支持通过用户授权策略设置权限,具体操作请参见 [子用户权限设置](https://cloud.tencent.com/document/product/598/36256) 或 [为用户组添加/解除策略。](https://cloud.tencent.com/document/product/598/37299)

#### 前提条件

已 [创建子用户](https://cloud.tencent.com/document/product/598/13674)。

#### 预设策略关联用户

1. 进入访问管理控制台的 [策略](https://console.cloud.tencent.com/cam/policy) 页面,在策略列表中搜索 QcloudTDACHFullAccess 或 QcloudTDACHReadOnlyAccess 策略名称。

- [QcloudTDACHFullAccess:](https://console.cloud.tencent.com/cam/policy/detail/73187562&QcloudTDACHFullAccess&2) TDSQL-H LibraDB (TDACH) 全读写访问权限。
- [QcloudTDACHReadOnlyAccess](https://console.cloud.tencent.com/cam/policy/detail/73187575&QcloudTDACHReadOnlyAccess&2): TDSQL-H LibraDB (TDACH)只读访问权限。

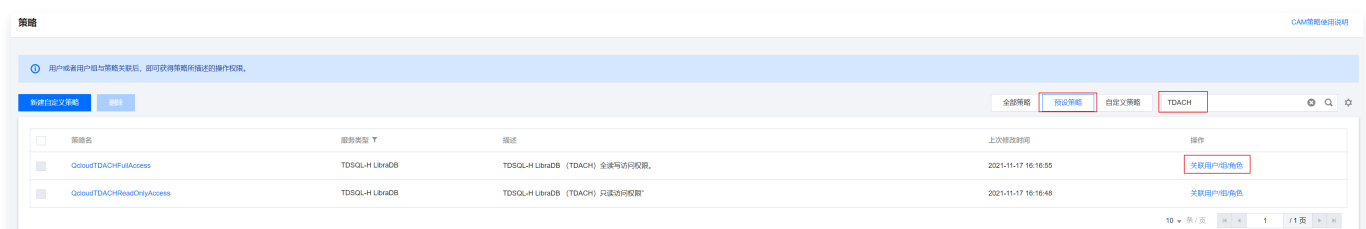

2. 在目标策略名对应的**操作**列单击关联用户/组/角色,在弹出的对话框中,选择需要关联的用户,单击确定。

### 创建自定义策略并关联用户

若 TDSQL-H LibraDB 预设的策略不满足需求,可创建自定义策略并关联用户。

1. 创建自定义策略。

进入访问管理控制台的 [策略](https://console.cloud.tencent.com/cam/policy) 页面,在页面上方单击新建自定义策略,选择创建策略方式并进行创建。

TDSQL-H LibraDB 支持按策略生成器创建、按策略语法创建、按标签授权三种方式,具体操作请参见 [创建自定义策略。](https://cloud.tencent.com/document/product/598/37739)

2. 自定义策略关联用户。

2.1 在策略列表中搜索已创建的自定义策略名称。

2.2 在目标策略名对应的**操作**列单击**关联用户/组/角色**,在弹出的对话框中,选择需要关联的用户,单击**确定**。